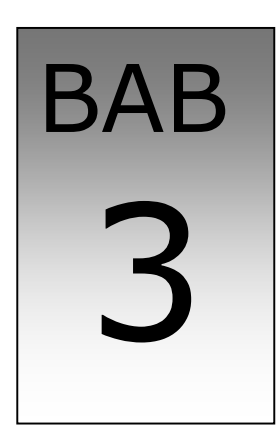

# Database dalam Form

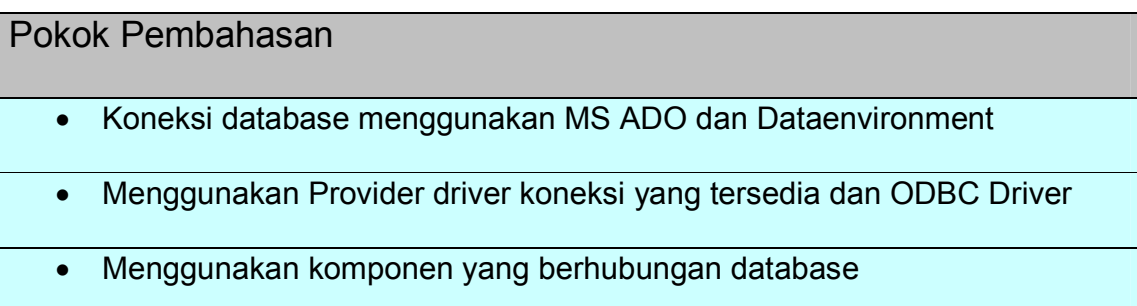

#### $3.1.$ Membuat Koneksi database pada Form

Untuk membuat aplikasi database dengan bahasa pemrograman apapaun yang harus disiapkan terlebih dahulu adalah koneksi aplikasi tersebut ke dalam database. Visual basic menggunakan aplikasi saat ini yang banyak digunakan adalah Microsoft Data Control untuk semua koneksi kedatabase, selain itu koneksi khusus ke database oracle visual basic mempiliki Oracle Data Control(ORADC).

#### 3.1.1. Microsoft Data Control(ADODC)

Keunggulan menggunakan koneksi ADODC adalah semua database bisa dikoneksi dengan ADODC dengan memilih provider database yang sesuai

dengan database yang dipakai baik untuk database local maupun database jaringan.Caranya, tambahkan komponen MS ADO Data Control 6.0(OLEDB) pada toolbox yang tersedia, arahkan mouse ditoolbox yang ada, klik kanan, pilih komponen, maka akan nampak gambar seperti berikut ini :

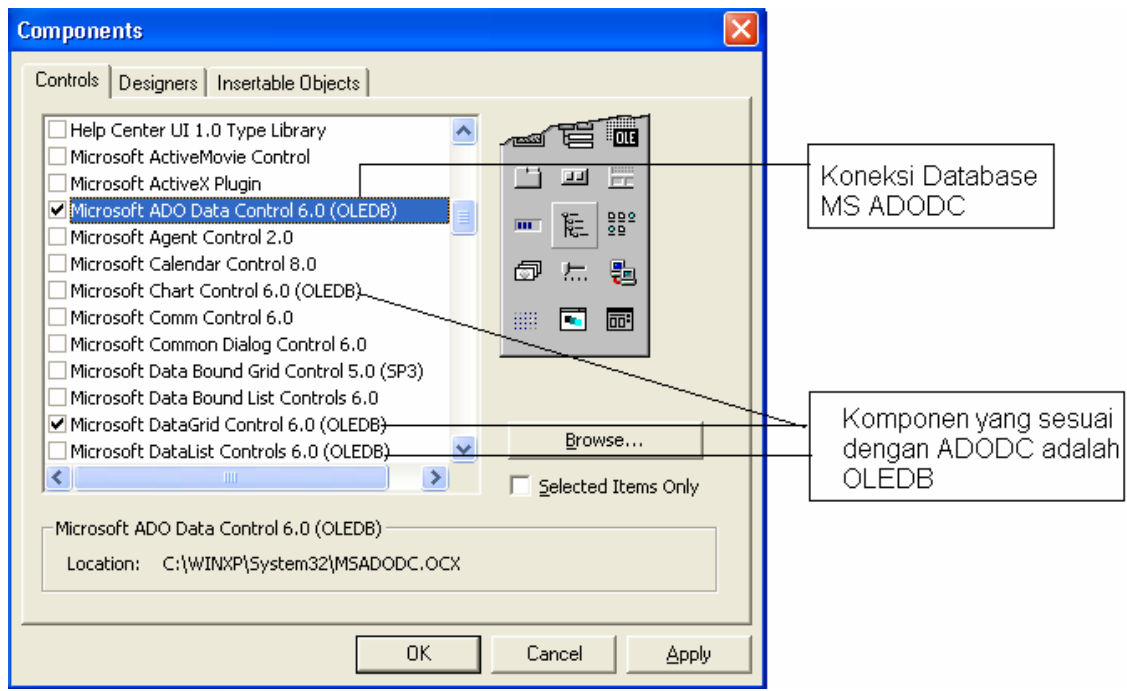

#### Langkah-langkah:

1). Buat database dan table sesuai dengan system informasi yang dibangun, misalnya, system informasi Rental Kendaraan, dimana dengan menggunakan acces, beri nama databasenya: RentalCar. Sedangkan database dan struktur tablenya adalah sebagai berikut:

#### Membuat database dengan Microsoft access :

• Buka Microsoft Access lalu pilih New Ialu pilih Blank Database:

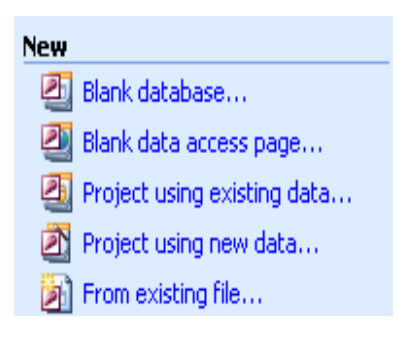

Lalu berinama databasenya dengan nama RentalCar, seperti berikut ini :  $\bullet$ 

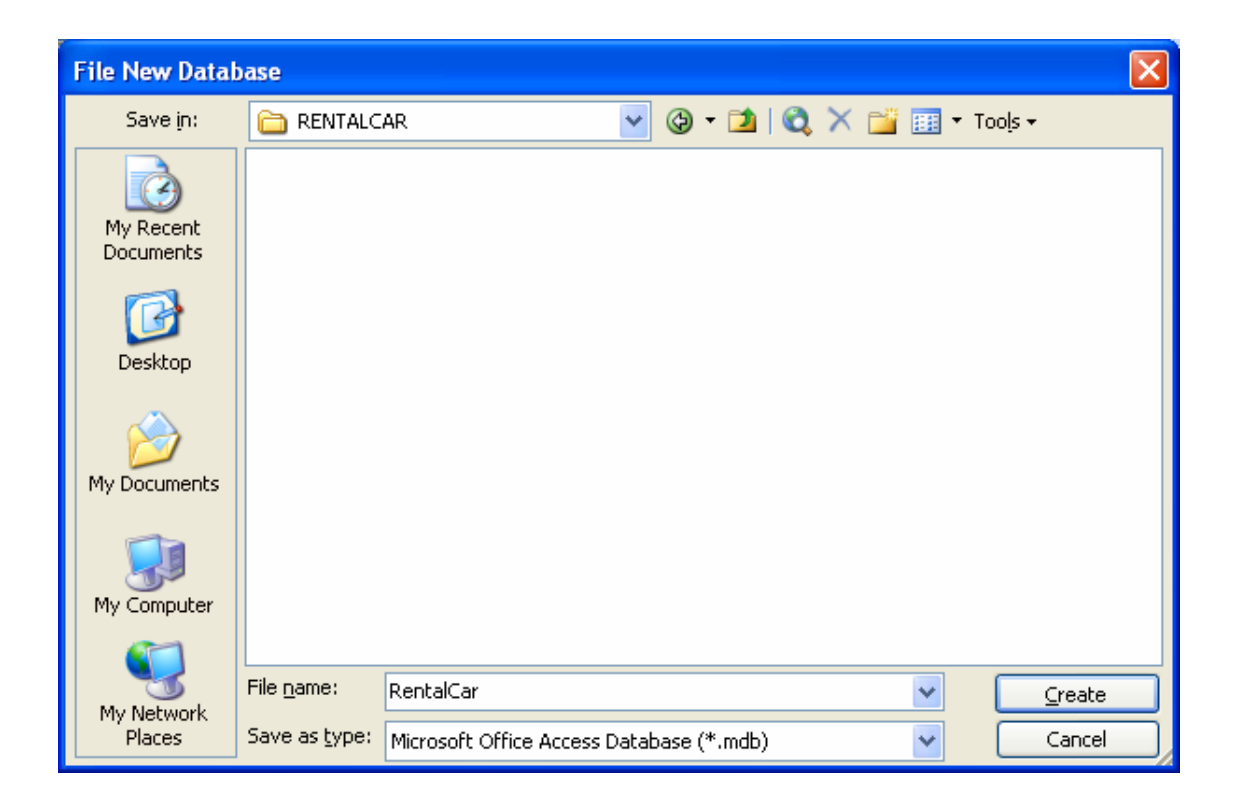

#### Membuat Struktur Table sebagai berikut:

• Struktur table untuk Customer, langkah-langkanya sebagai berikut : Pilih object tables, lalu pilih Ceate table in Design View

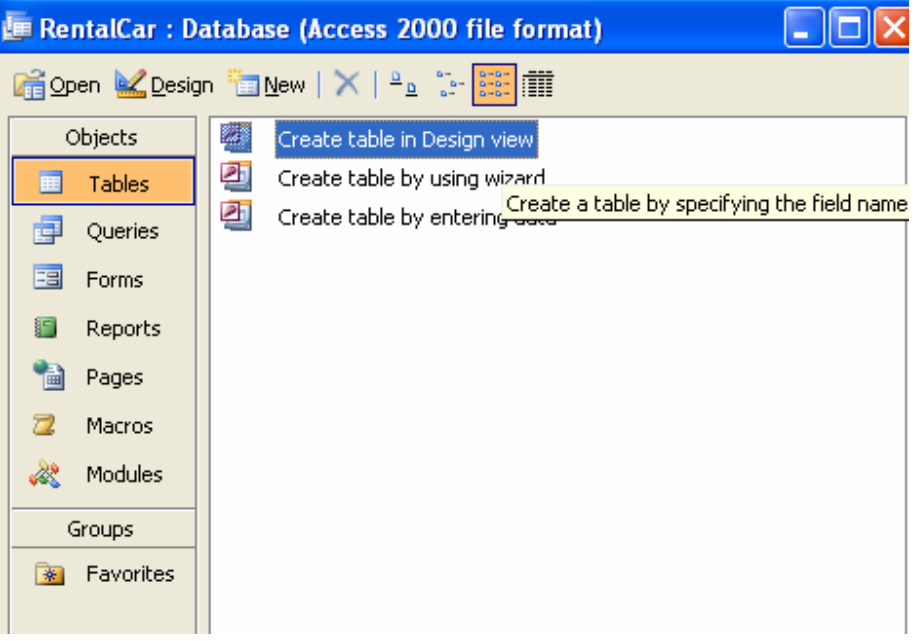

• Buat field name beserta type data yang dinginakan seperti berikut ini :

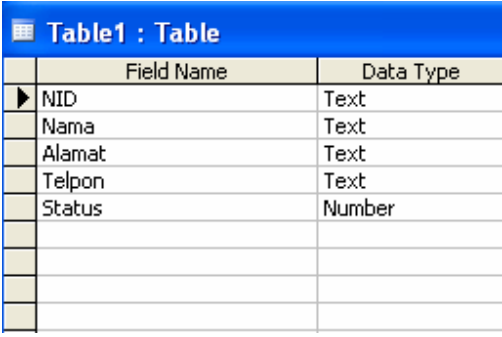

Bila NID sebagai primariy Key agar sebagai sumber informasi maka klik kanan lalu, pilih primary Key, seperti berikut ini :

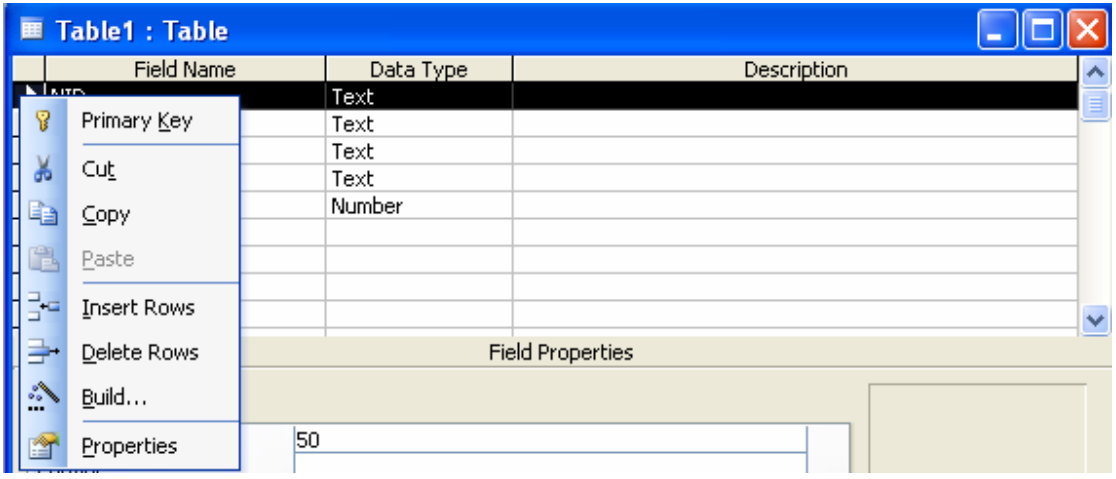

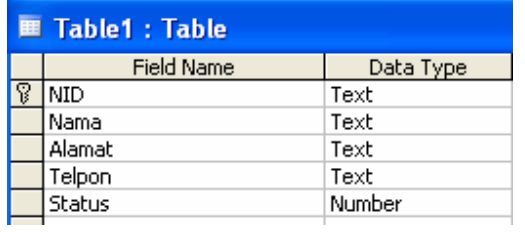

· Lalu Simpan, pilih save dan berikan nama table tersebut dengan nama CUSTOMER, seperti sebagai berikut :

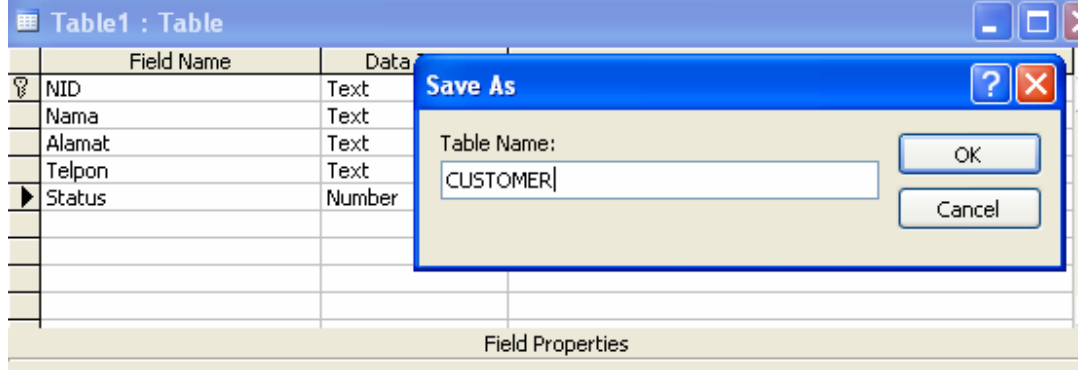

· Buat juga beberapa table dengan struktur sebagai berikut :

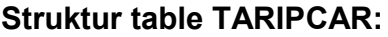

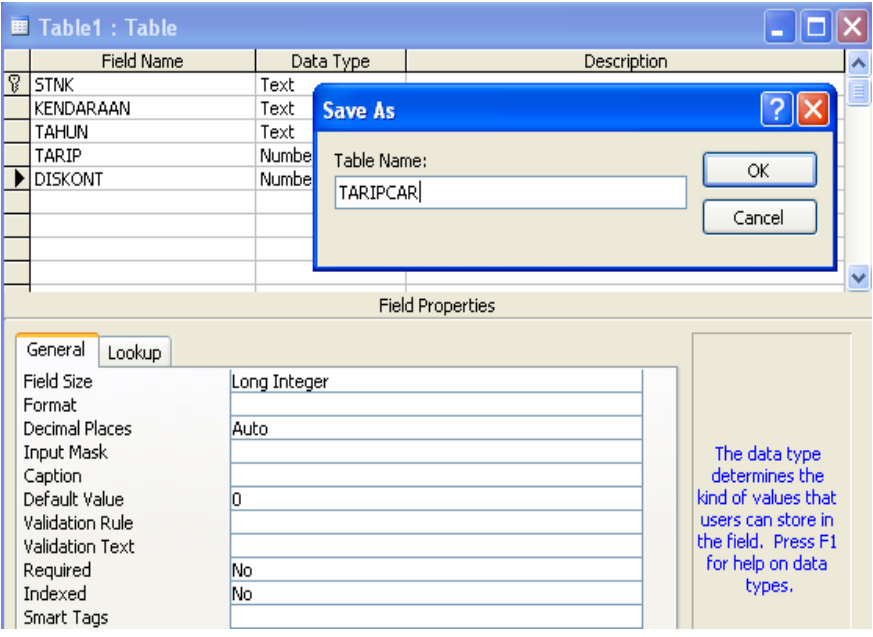

#### **Struktur table FAKTUR:**

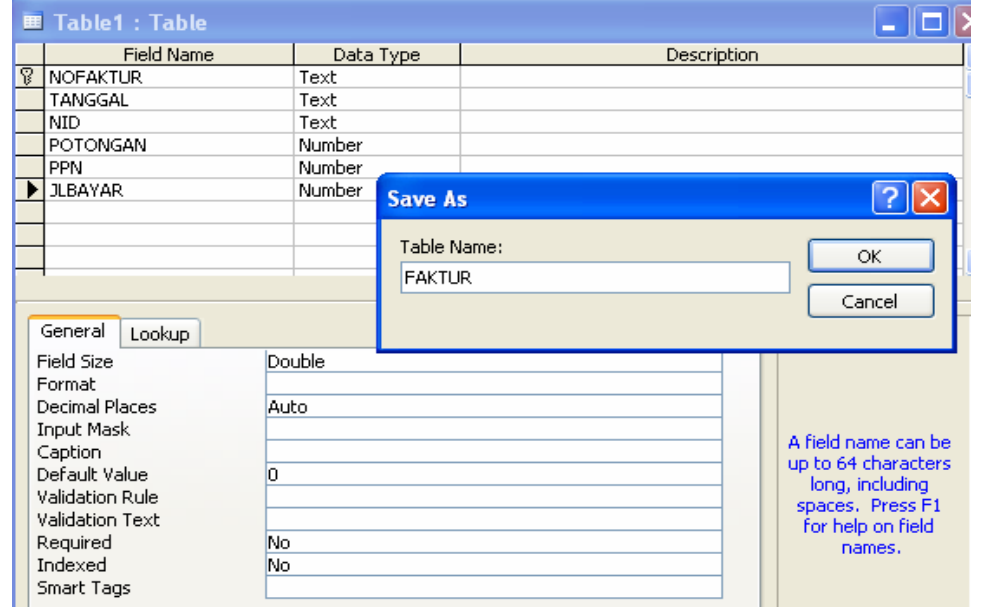

Keterangan: Field POTONGAN, PPN, JLBAYAR bertypr number tetapi Double bukan Integer karena nilainya bisa desimal.

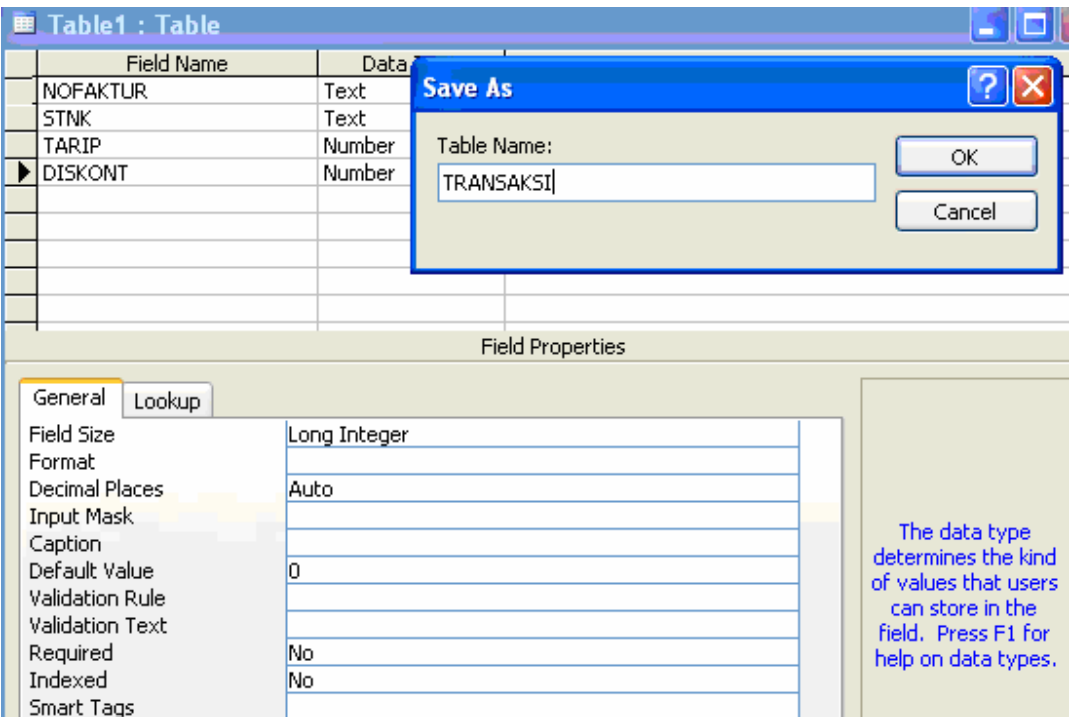

#### **Struktur table TRANSAKSI:**

· Relasikan table-table tersebut agar ada validasi sumber informasi yang

benar, seperti sebagai berikut :

Pilih Tools->Relationships seperi sebagai berikut :

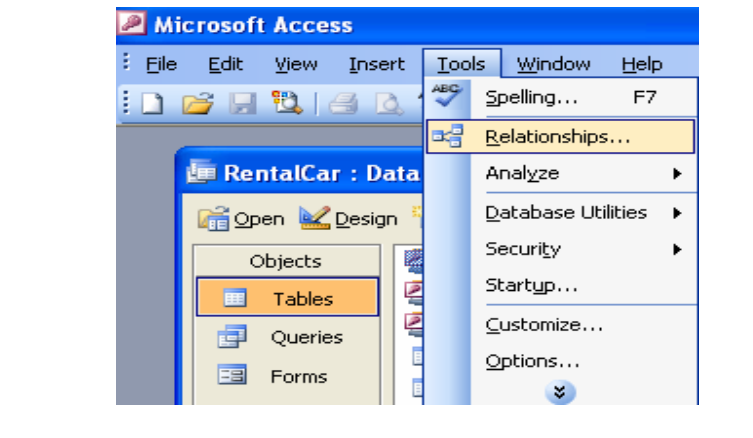

• Lalu tambahkan table direlasikan, pilih yang akan

CUSTOMER, FAKTUR, TARIPCAR dan TRANSAKSI

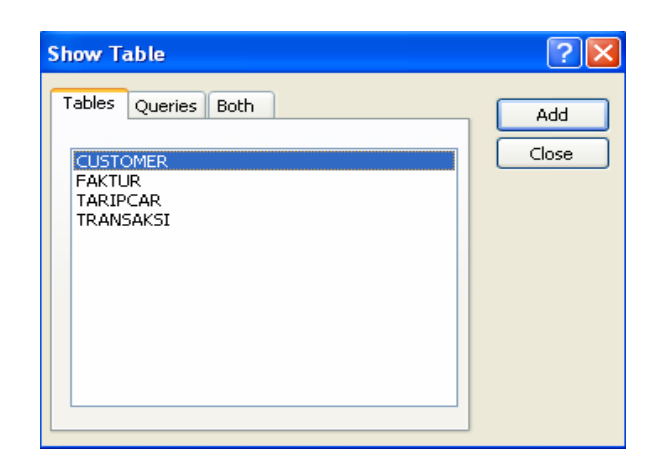

Sehingga hasilnya seperti berikut:

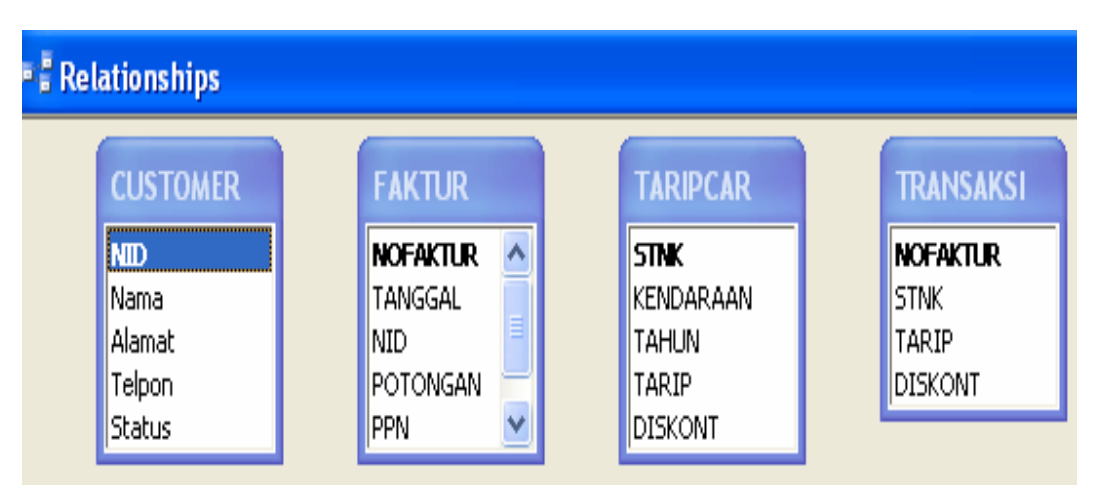

Hubungan antara table, tarik field yang menjadi primary key ke table lain yang membutuhkan referensi, lalu aktifkan check box Enforce Referential Integrity sehingga table tergabung secara pisik. Namapak seperti gambar berikut:

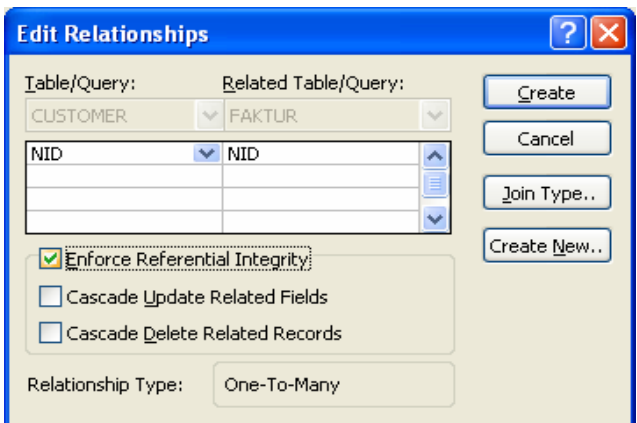

Relasi antara table CUSTOMER dan FAKTUR:

Relasi antara FAKTUR dan TRANSAKSI:

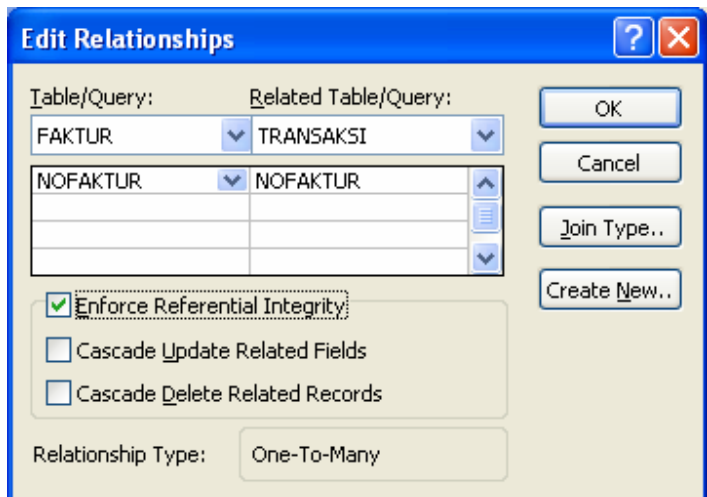

Relasi antara TARIPCAR TRANSAKSI:

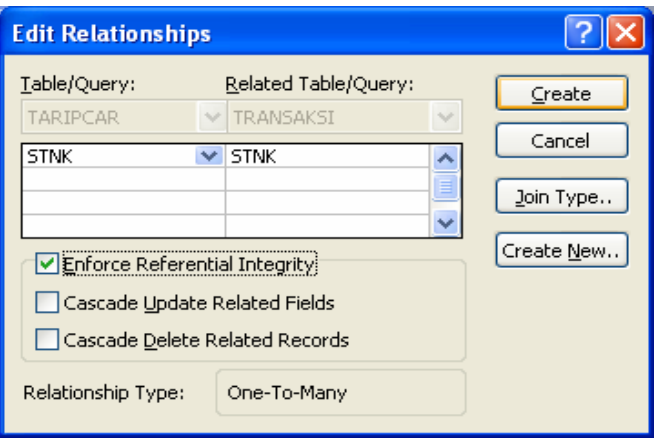

**E** Relationships **FAKTUR CUSTOMER TARIPCAR NID NOFAKTUR**  $\blacktriangle$ **STNK** Nama TANGGAL loo. KENDARAAN Alamat NID. TAHUN Telpon **POTONGAN** TARIP **PPN**  $\checkmark$ Status **DISKONT TRANSAKSI** lσο NOFAKTUR |oo **STNK** TARIP **DISKONT** 

Sehingga akan muncul dialog sebagai berikut:

2). Buat form baru dalam project yang akan dibuat.

3). Tambahkan komponen MS ADO Data Control seperti diatas. Sehingga di toolbox akan muncul komponen yang digunakan. Seperti toobox berikut ini :

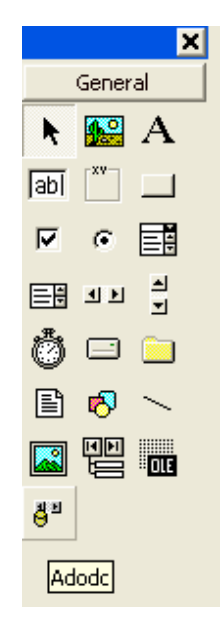

4). Pilik komponen ADODC tersebut, double klik, maka akan muncul komponen tersebut dalam form.

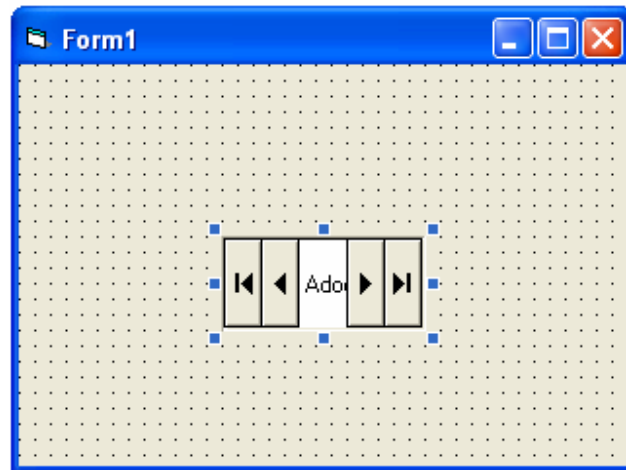

5). Hubungkan ADODC ke database yang ada.Klik kanan pada ADODC yangberada di form tersebut, lalu pilih ADODC Properties :

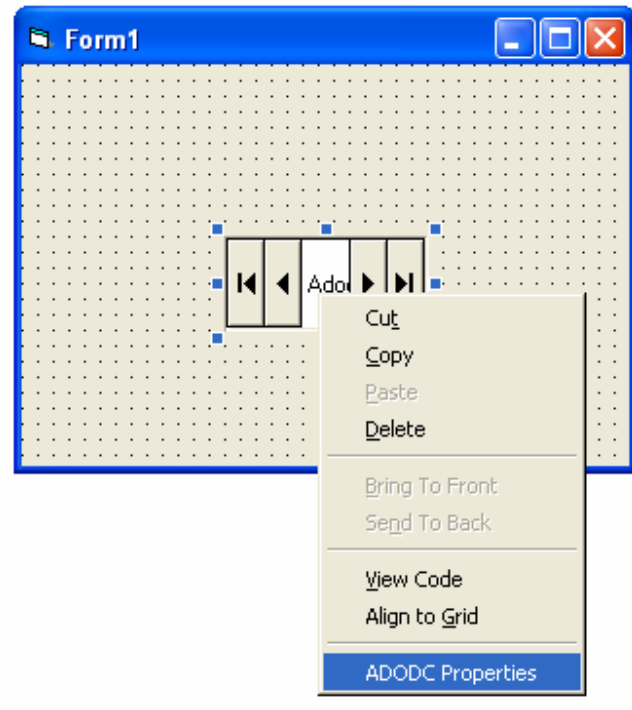

Lalu pilih Build untuk menggunakan konekssi string seperti gambar berikut:

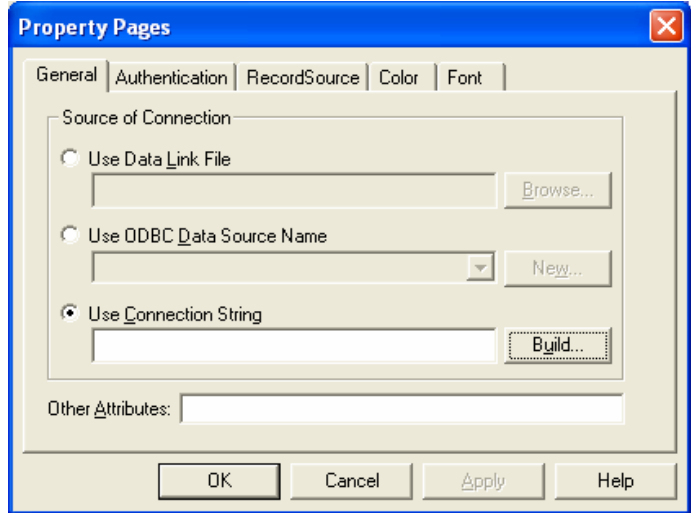

#### 6). Membuat koneksi string database:

### a). Menggunakan Microsoft Jet 4.0 OLE DB Provider

Microsoft Jet 4.0 Provider digunakan untuk membuka atau koneksi pada database lokal/file server yang kompatible, seperti Microsoft Acces:

Pilih Microsoft Jet 4.0 Ole DB provider :

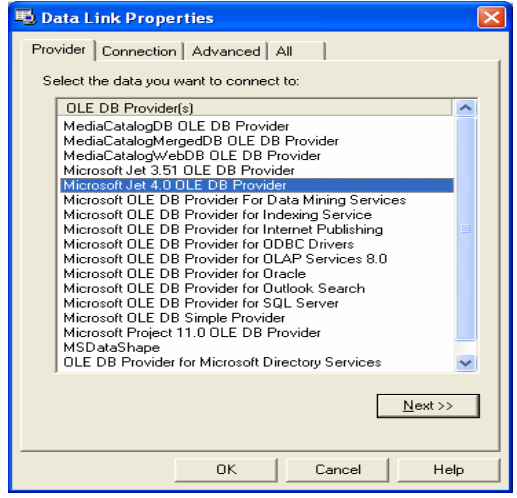

· Pilih lokasi database berada, klik tombol [...] :

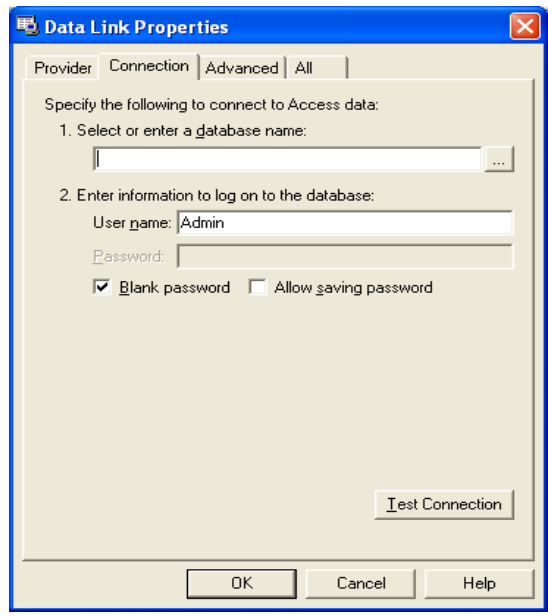

Sehingga muncul database RentalCar seperti berikut :

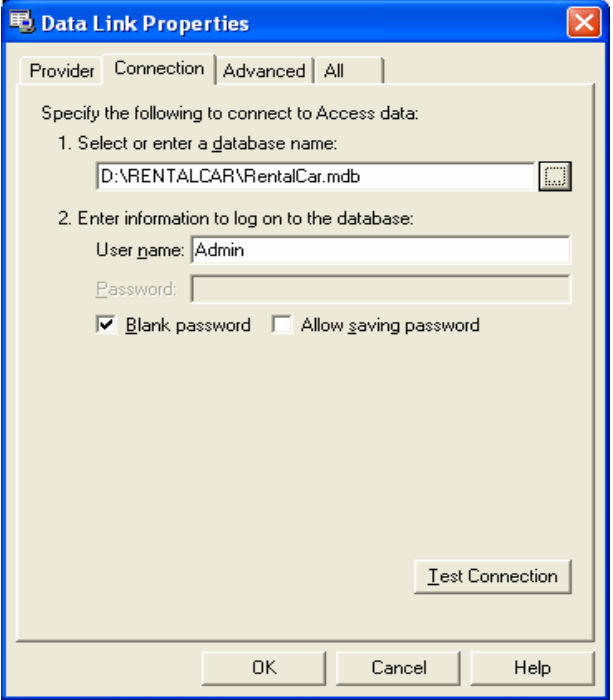

· Lalu simpan passwordnya, karena database yang dibuat tidak memiliki password maka pilih Blank password, kemudian lakukan test koneksinya, apakah koneksinya sukses atau tidak:

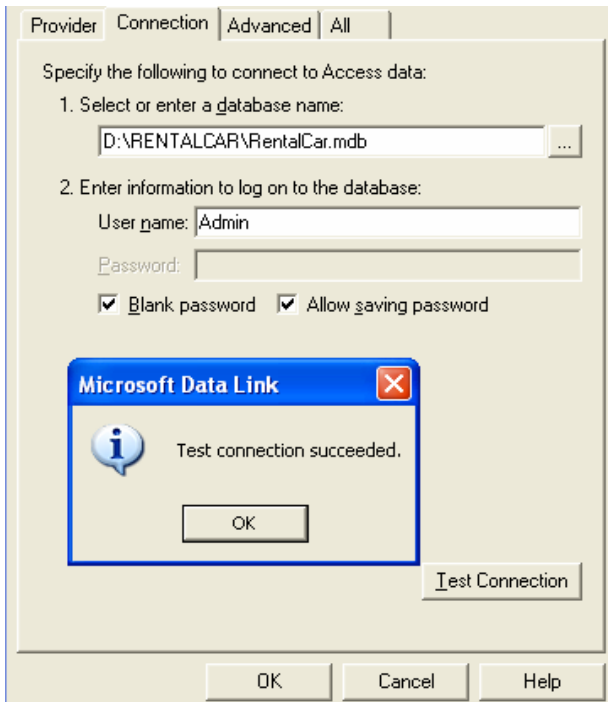

· Selanjutnya klik OK, maka akan nampak hasil koneksi string sebagai berikut:

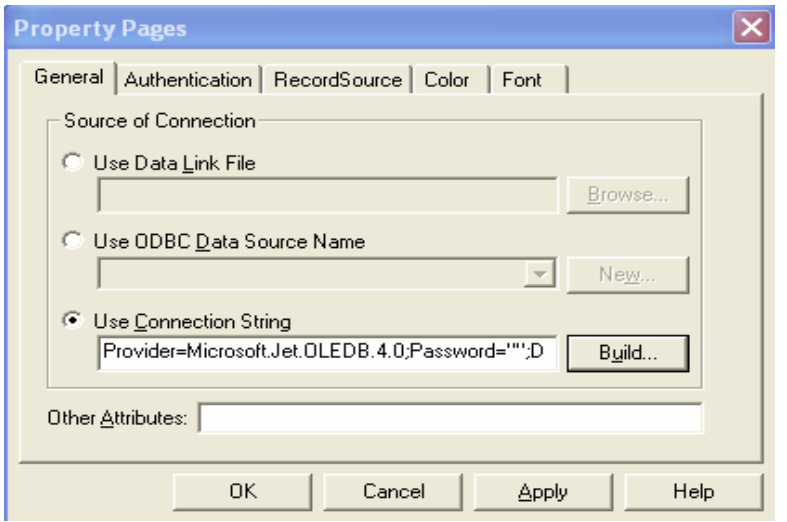

Kemudian Pilih RecordSource untuk memilih table yang diinginkan,  $\bullet$ gunakan perintah SQL SELECT, ketik pada Command Text(SQL) seperti gambar berikut:

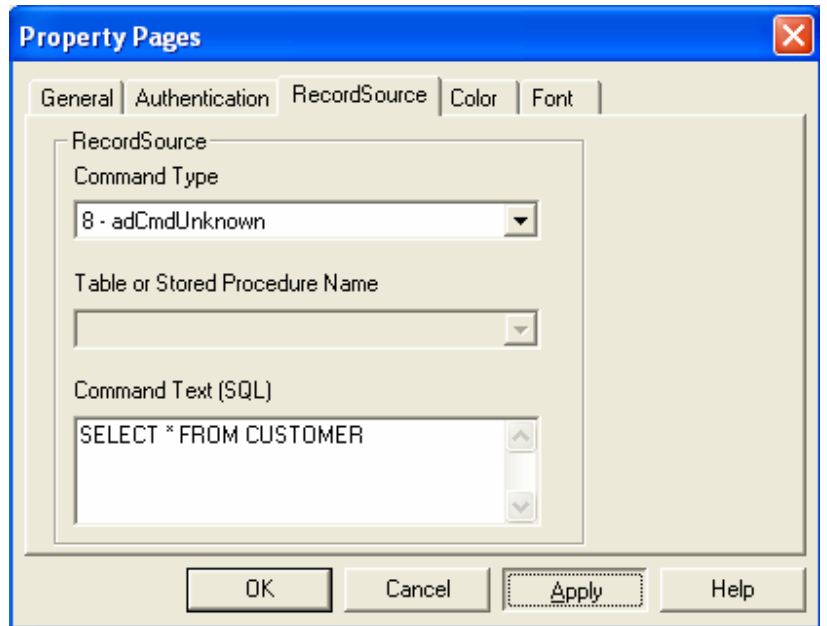

Dan klik Apply, maka koneksi dan konfigurasi ADODC sudah siap,

pilih OK sehingga kembali pada form semula.

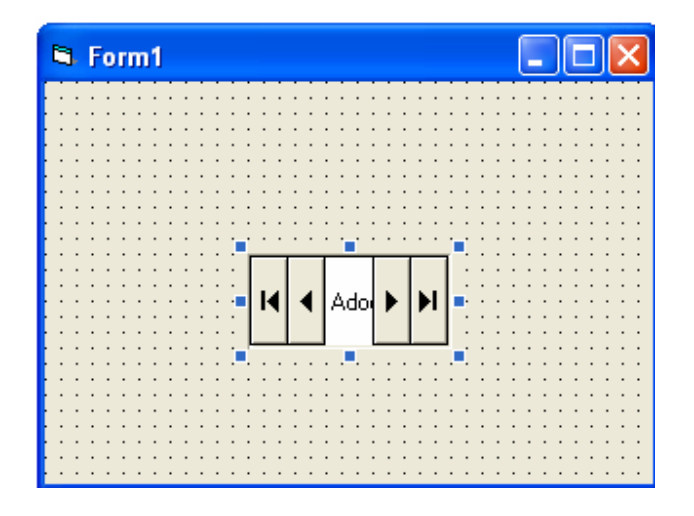

#### b). Menggunakan ODBC Data Source Name sebagai koneksi database

ODBC Open Database Connectivity merupakan teknik membuka dan mengkoneksi database secara umum, semua database yang dikoneksi dapat dilakukan dengan teknik ODBC, karena ODBC pada dasarnya diletakan atau berada di setiap administasin Operating System.

#### Langkah-langkahnya:

• Aktifkan ADODC pada form lalu klik kanan, pilih ADODC properties, lalu pilih Use ODBC Data Source Name. Tujuannya untuk membuat nama koneksi ODBC yang dihubungkan ke database, dan klik New untuk memulai. Lihat gambar berikut:

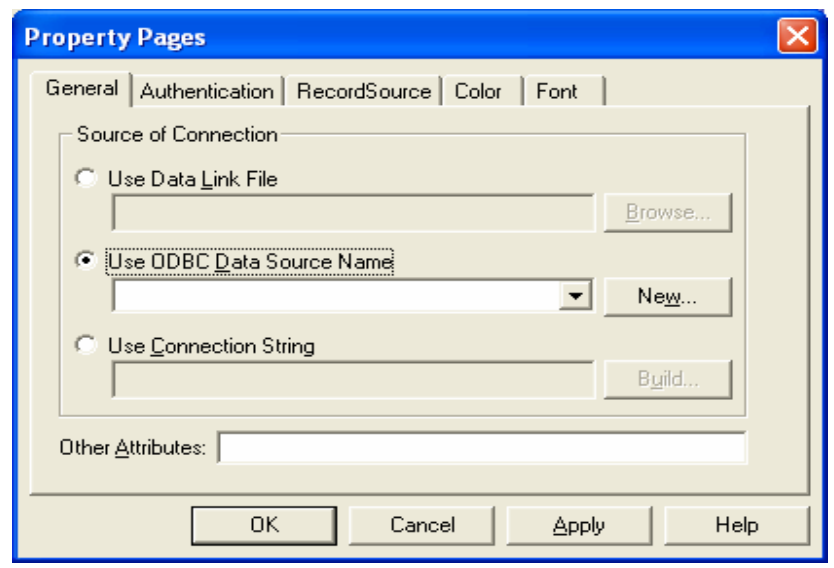

• Kemudian pilih jenis tye data Source, gunakan System Data Source aplikasi hanya pada mesin tersebut.

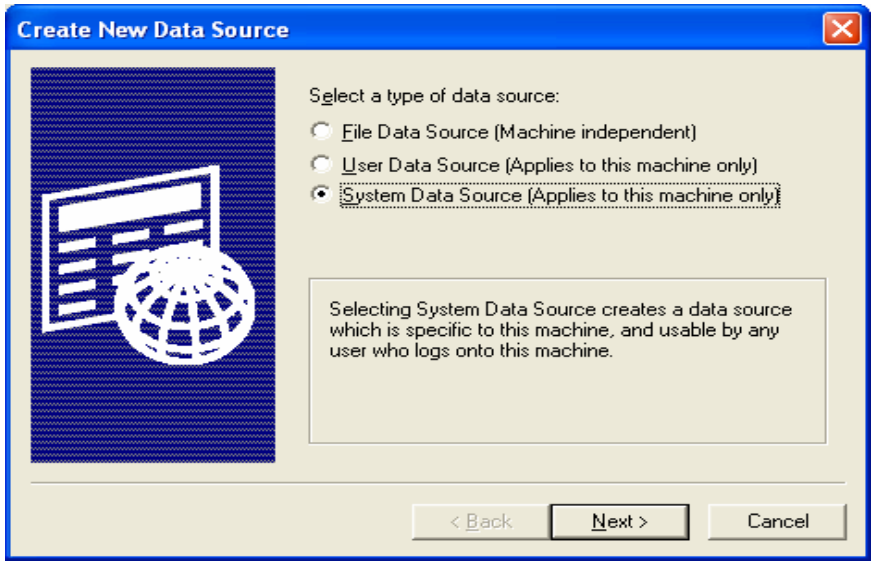

· Pilih Driver yang sesuai dengan database yang akan digunakan, jika pakai database access maka pilih Driver do Microsoft Acces(\*.MDB)

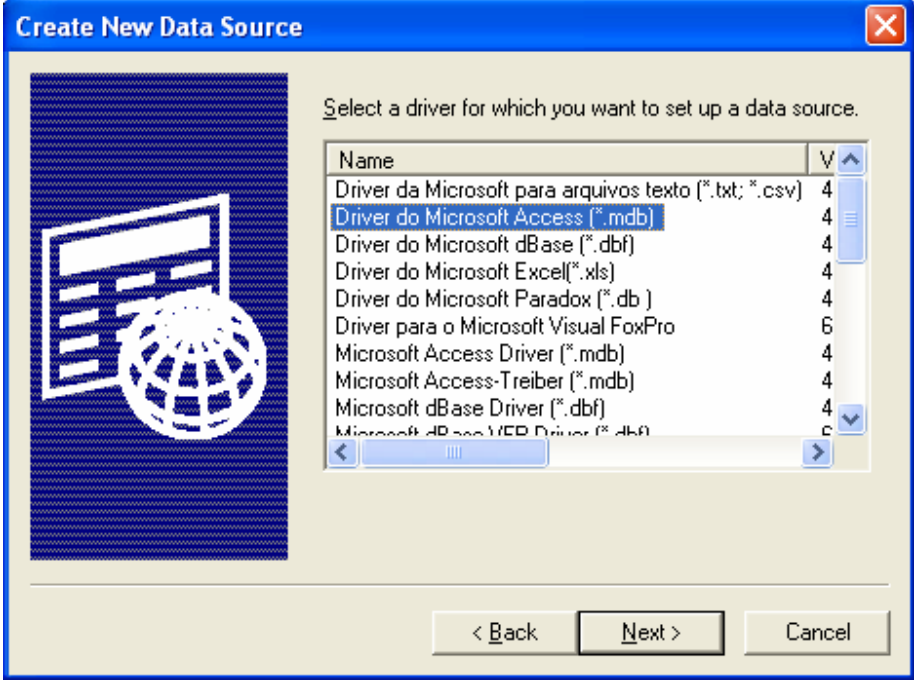

· Pilih Finish pada dialog seperti gambar berikut:

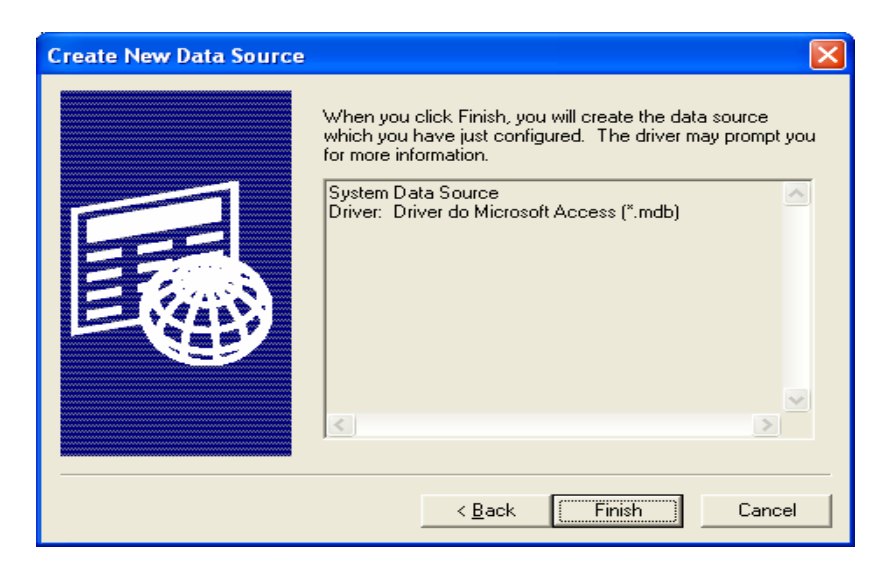

Beri nama Data Source Name, misalkan RENTALMOBIL, lalu pilih  $\bullet$ database difolder yang digunakan untuk menyimpan database tersebut.

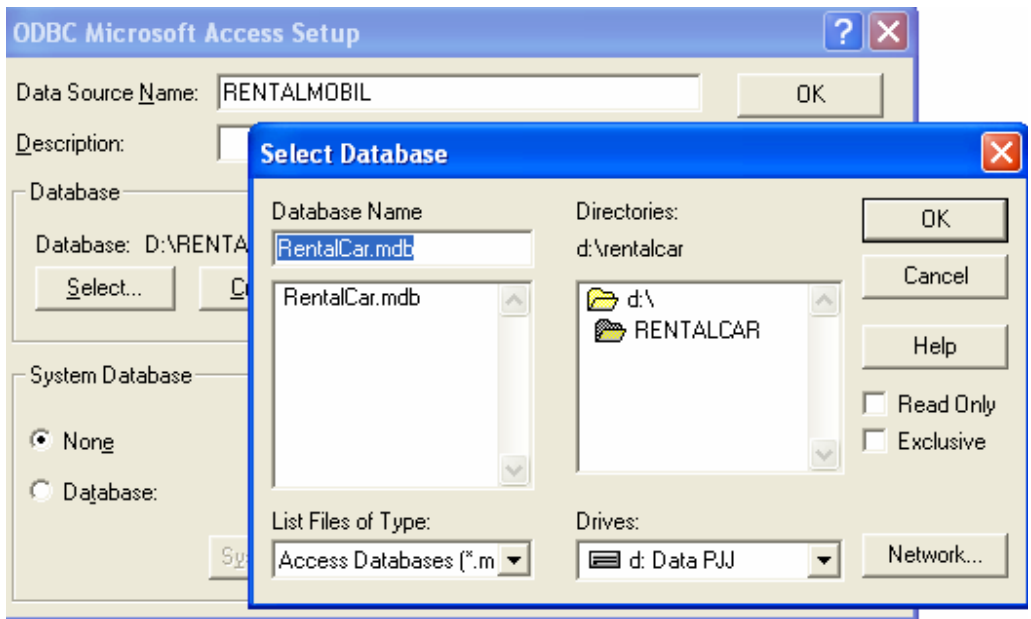

Sehingga hasilnya seperti pada gambar berikut:

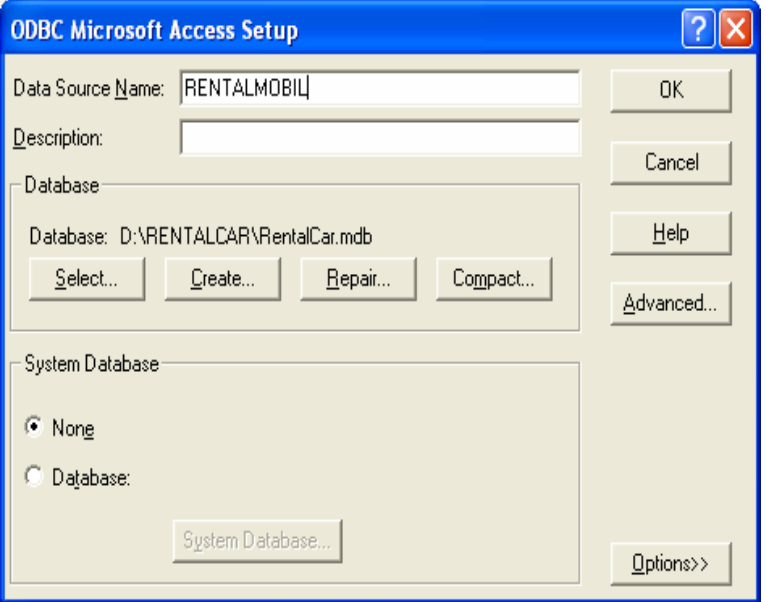

Maka menyiapkan nama koneksi data source telah selesai, sehingga kembali ke form semula, seperti gambar berikut :

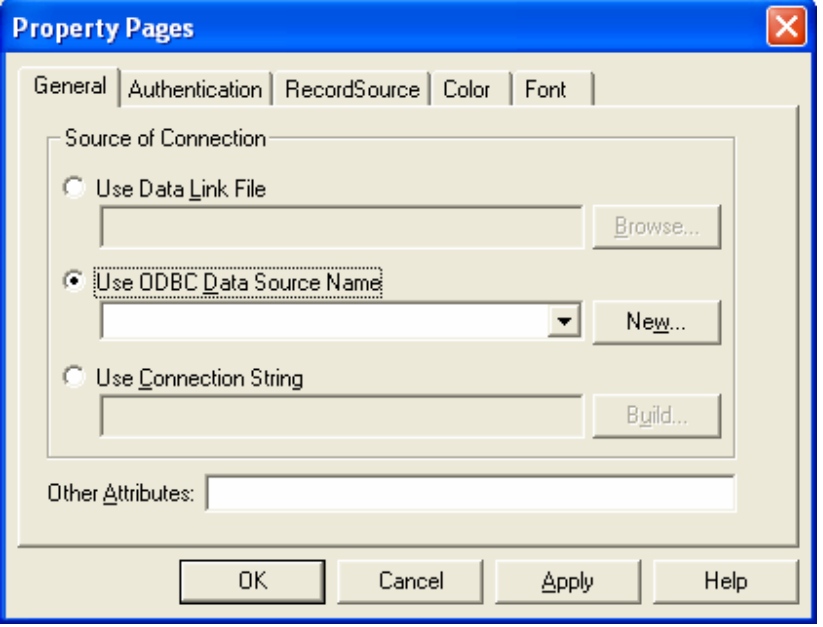

. Pilih Use Connection String, dan klik Build.

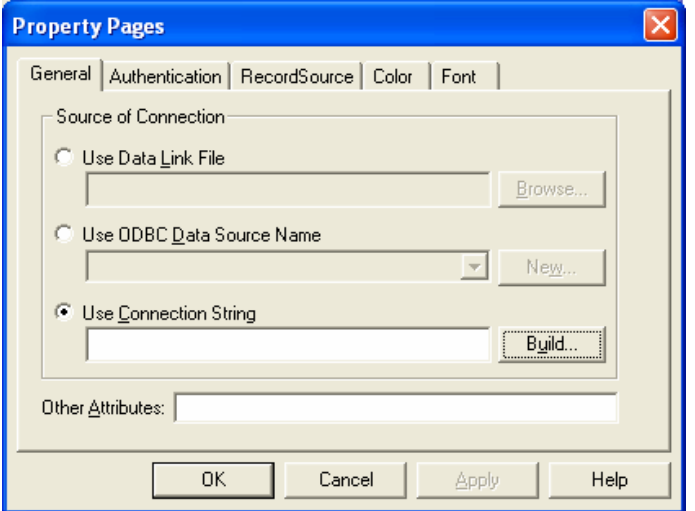

• Selanjutnya pilih Microsoft OLE DB provider for ODBC Driver

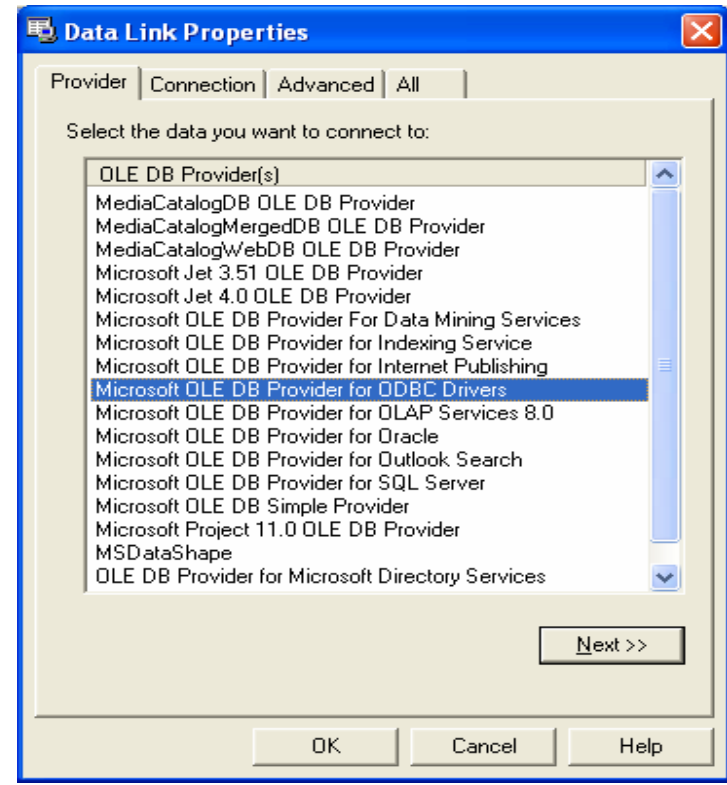

• Kemudian pilih Use Data Source of Data, klik Refresh :

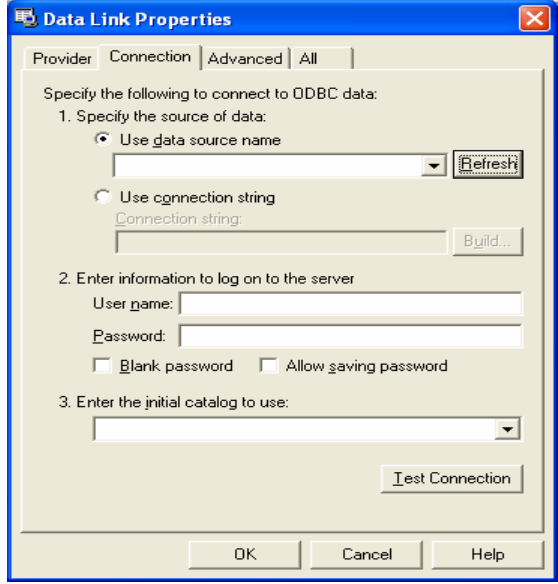

Maka pada saat combo box pada use data source name akan muncul

nama koneksi data source yang telah dibuat lewat ODBC tersebut :

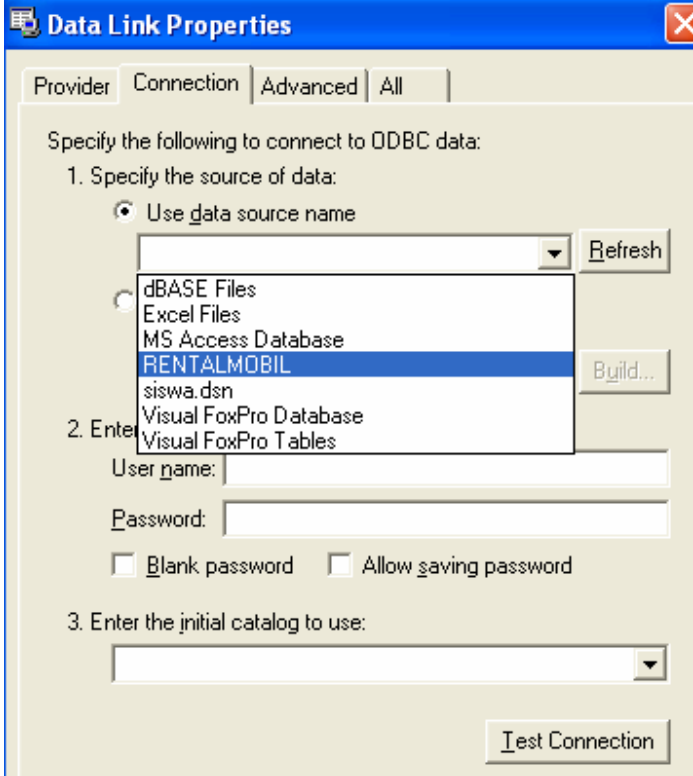

· Dan seperti sebelumnya, uji test koneksinya, lalu simpan passwordnya, jika blank passwor(database yang digunakan tidak ada passwordnya) maka pilih enable blank password tersebut. Dan akhiri dengan OK.

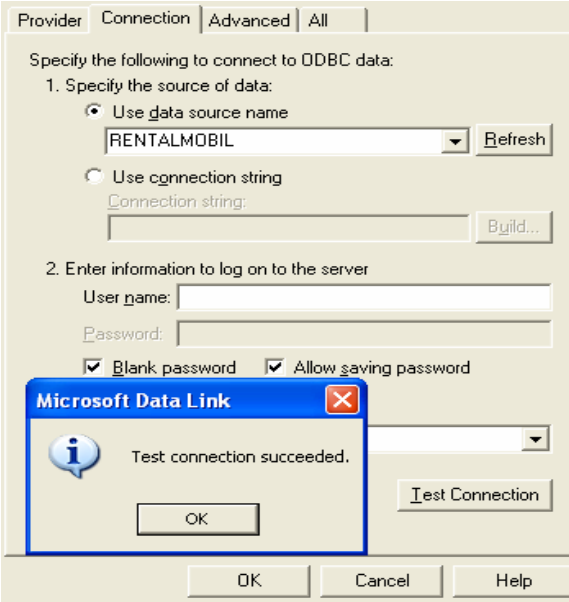

• Selanjutnya pilih RecordSource untuk memilih table yang akan digunakan,

gunakan perintah SQL SELECT, seperti pada gambar berikut:

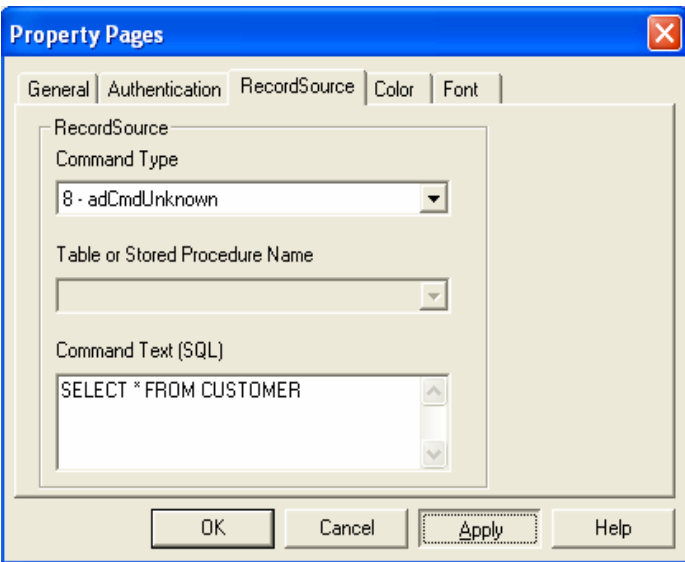

#### $3.2.$ **Data Environment**

Salah satu koneksi database dapat juga digunakan dengan Data Environment, koneksi menggunakan data environment ini, banyak memiliki keunggulan karena satu koneksi menggunakan data environment bisa memilih table lebih dari satu tabel yang disimpan pada setiap command untuk perintah SQL SELECT yang digunakan dalam memilih table.

#### Langkah-langkah:

• Tambahkan komponen pada toolbox akan tetapi yang ditambahkan bukan komponen kontrol akan tetapi Designer, dan aktifkan Data Environment seperti berikut :

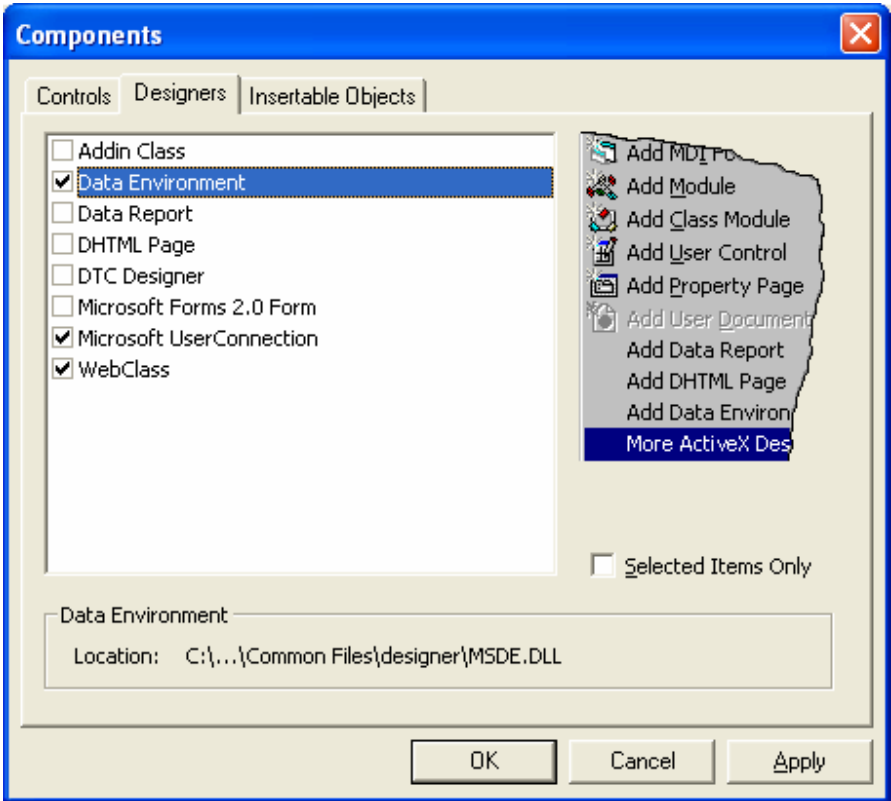

Tambahkan Data Environment tersebut ke dalam project, pilih project, lalu  $\bullet$ pilih Data Environment :

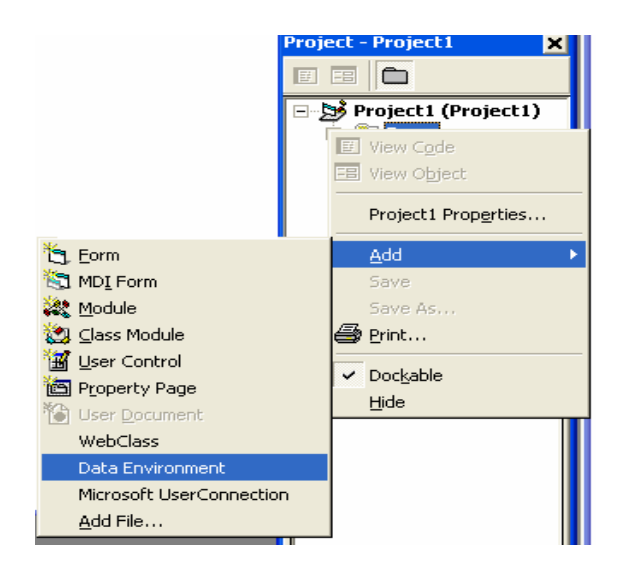

Maka akan masuk ke fasilitas koneksi data environment sebagai berikut:

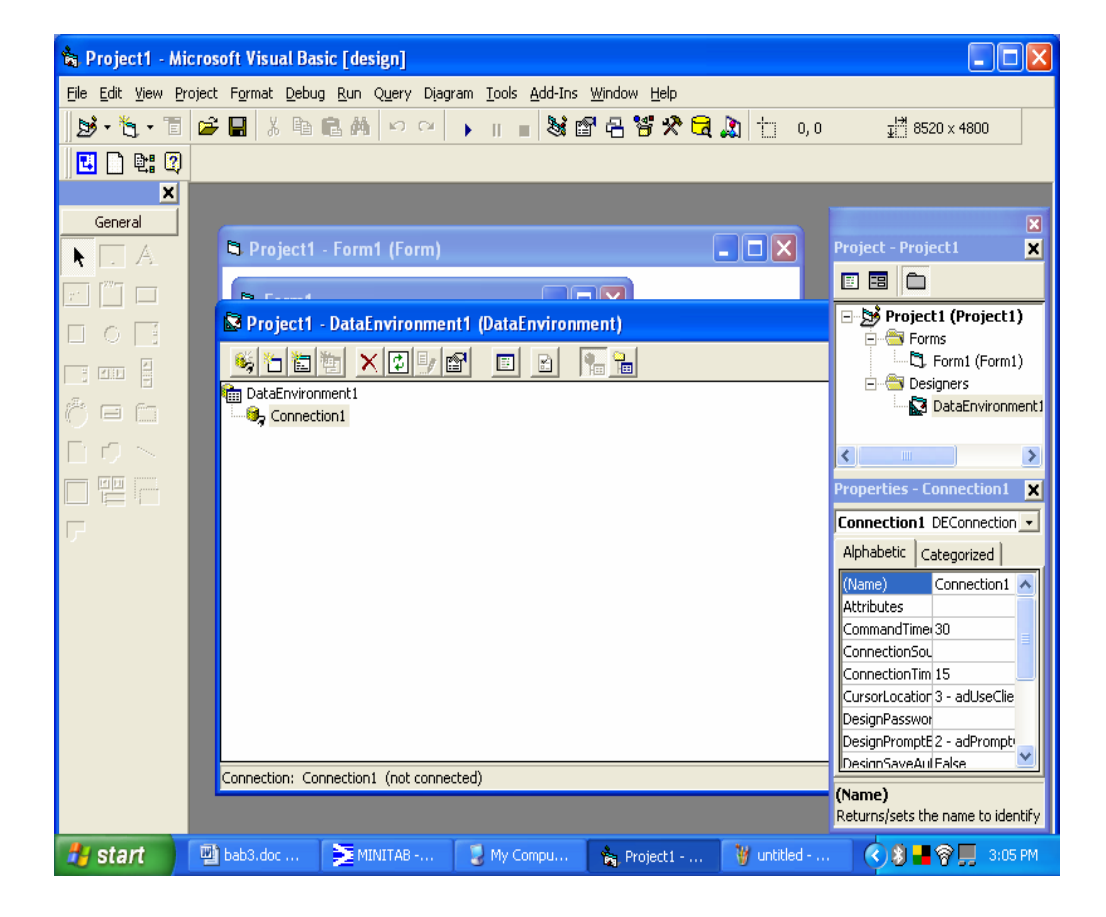

• Pilih Connection1, lalu pilih properties :

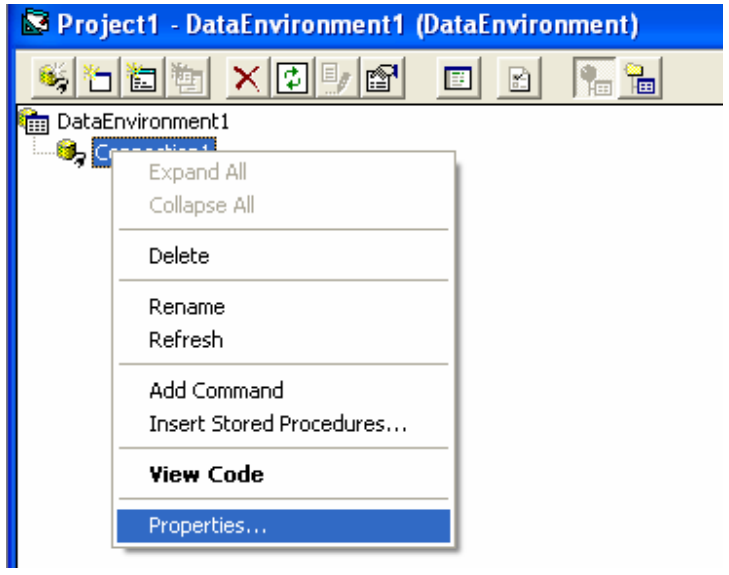

· Maka akan masuk jenis koneksi ke database, misalnya sekarang gunakan ODBC driver sebagai berikut :

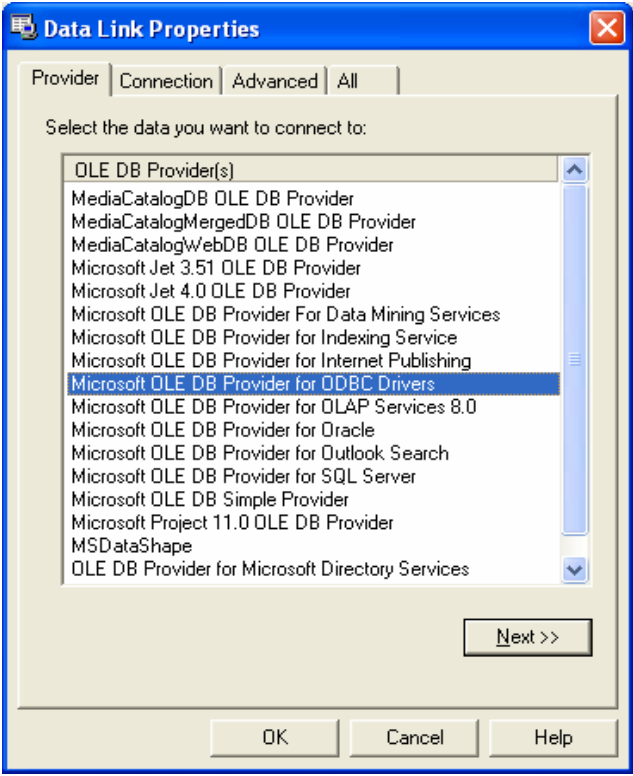

· Selanjutnya pilih nama data source name yang ada:

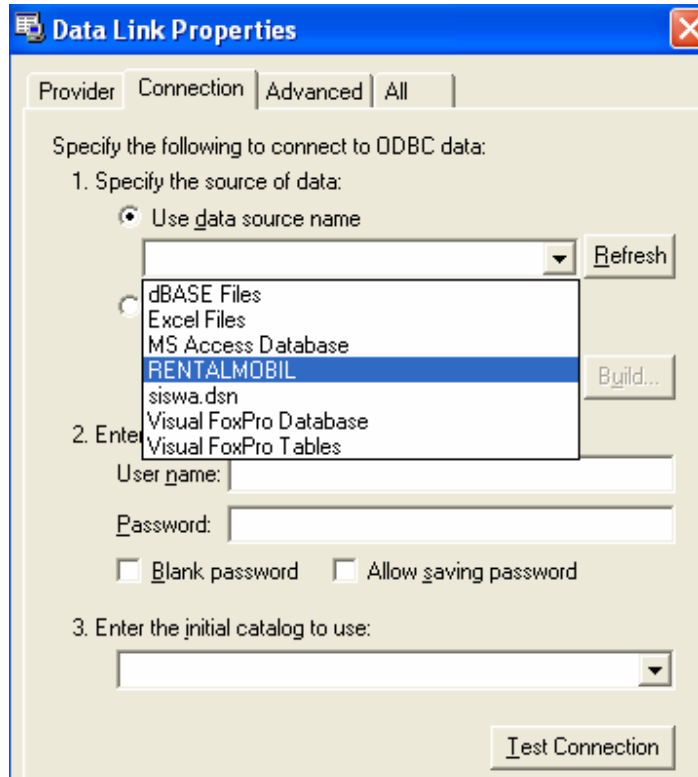

Lalu lakukan test koneksi seperti berikut ini :

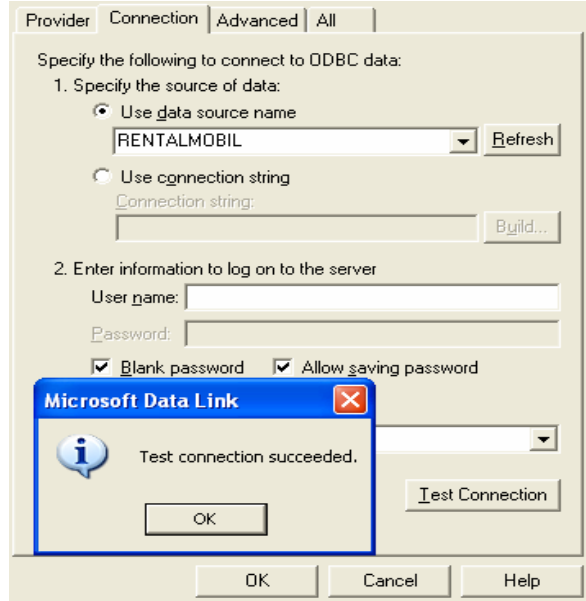

Maka akan kembali ke fasilitas koneksi sebagai berikut:

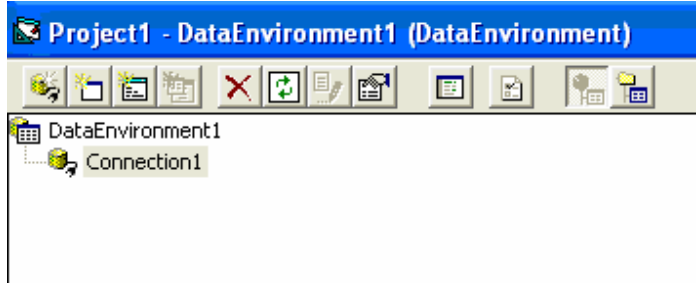

· Lalu klik kanan pada Connection1 dan pilih Add Command untu menambah perintah SQL SELECT dalam memilih table.

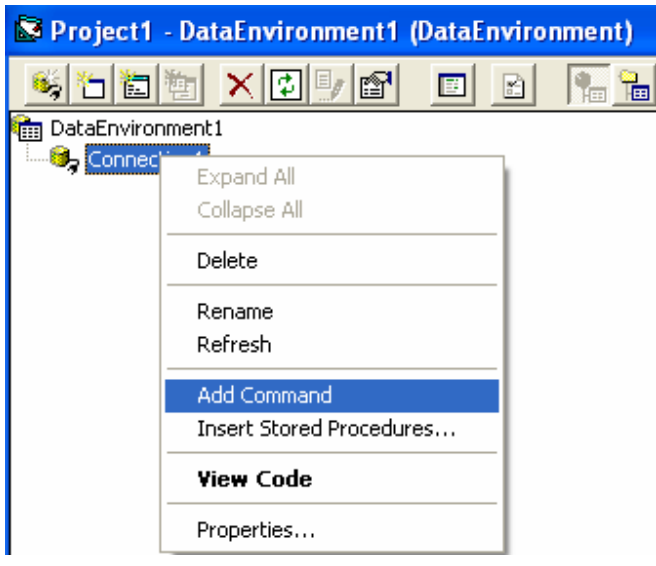

#### Hasil menambah Command1

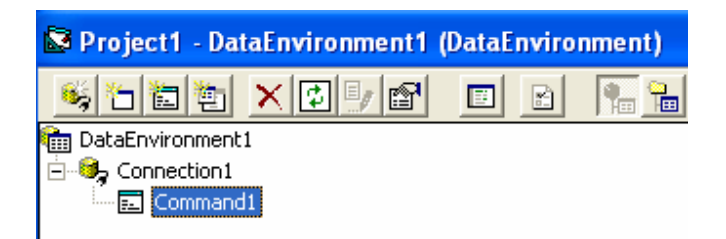

• Lalu pilih properties untuk menggunakan perintah SQL SELECT

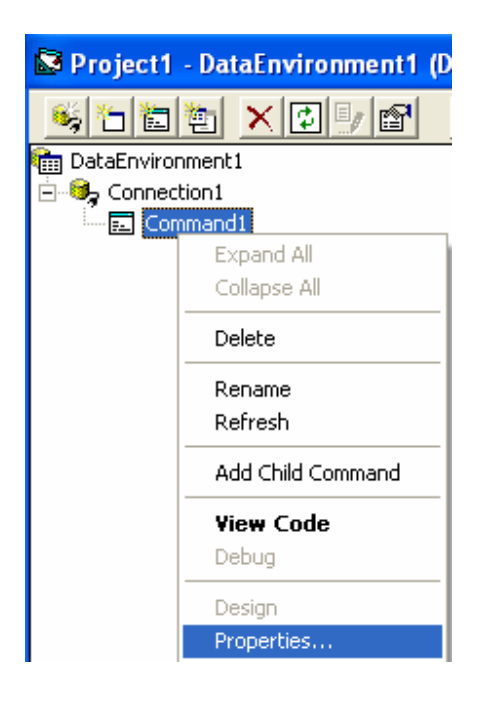

Ketik perintah SELECT pada SQL Statement :

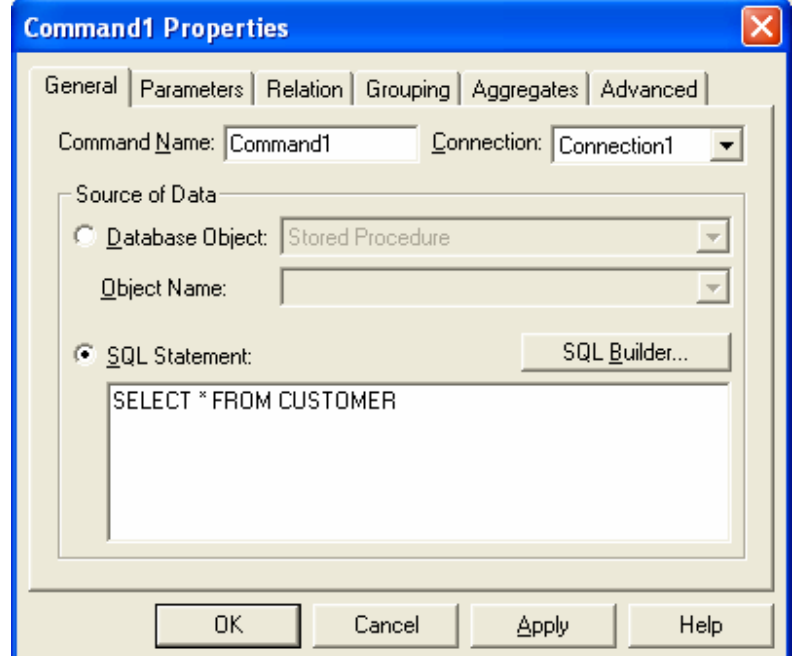

Sehingga hasilnya sebagai berikut:

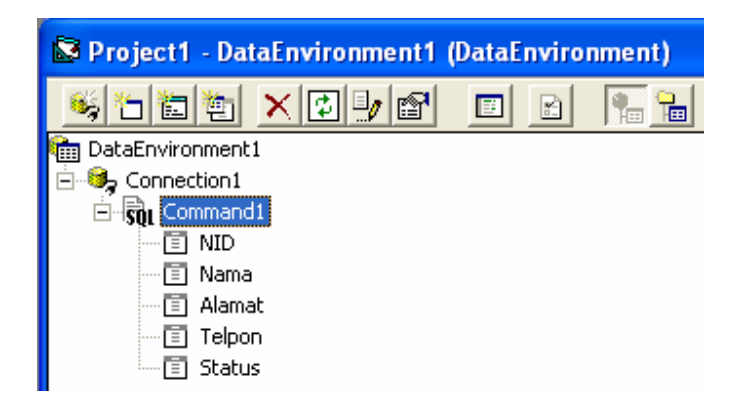

#### 3.3. Menghubungkan komponen ke table yang terkoneksi

Dalam hal ini akan dibahas, kita gunakan ADODC untuk bisa menghubungkan komponen-komponen yang ada dalam form kedalam database.

### 3.3.1. Microsoft DataGrid Control 6.0 (OLE DB)

Microsoft Data Grid Control untuk melihat data dala record, menambah, merubah dan menghapus record akan tetapi cenderung lebih banyak digunakan untuk melihat atau sebagai informasi dalam transaksi kecuali untuk data master yang tidak terlalau banyak record bisa nyaman digunakan Data Grid sebagai entri data secara langsung. Untuk menggunakan Data Grid tambahkan komponen Microsoft DataGrid Control 6.0(OLE DB) seperti gambar berikut :

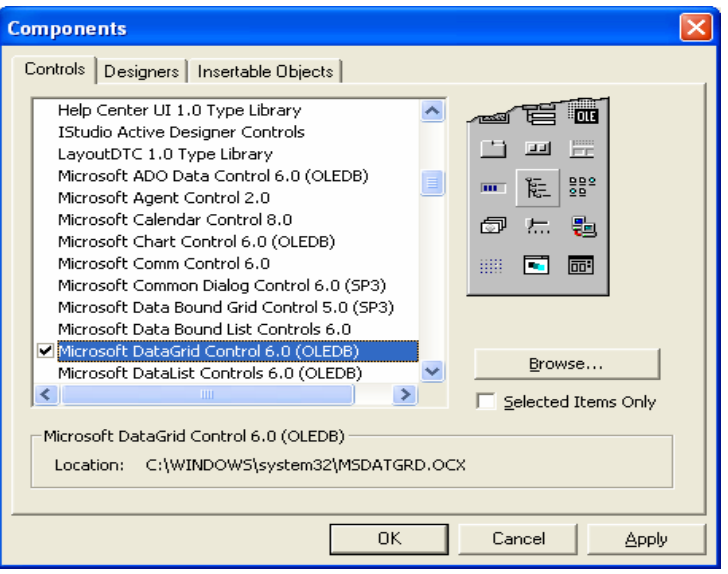

Maka kompoene obyek DataGrid akan bertamabh apda toolbox :

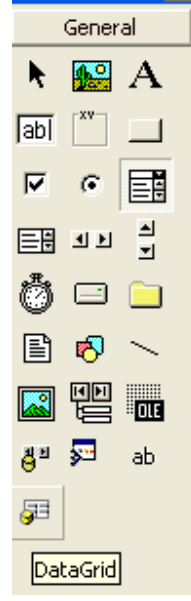

Lakukan perubahan pada properties DataGrid lihat table sebagai berikut :

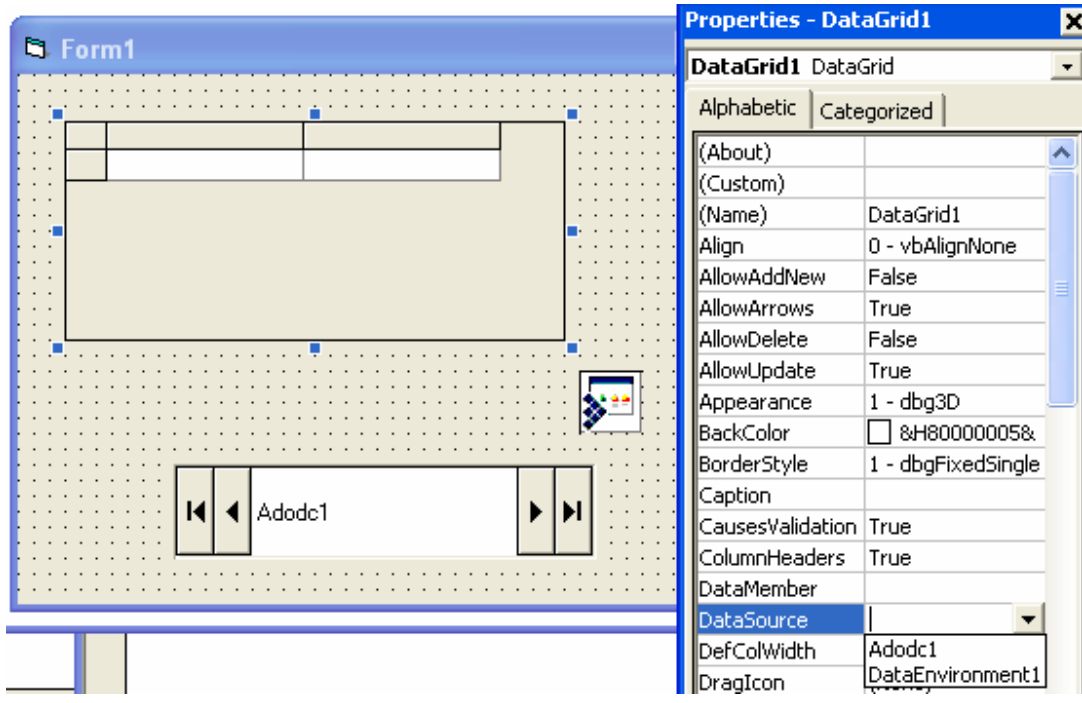

### **Tabel Properties DataGrid**

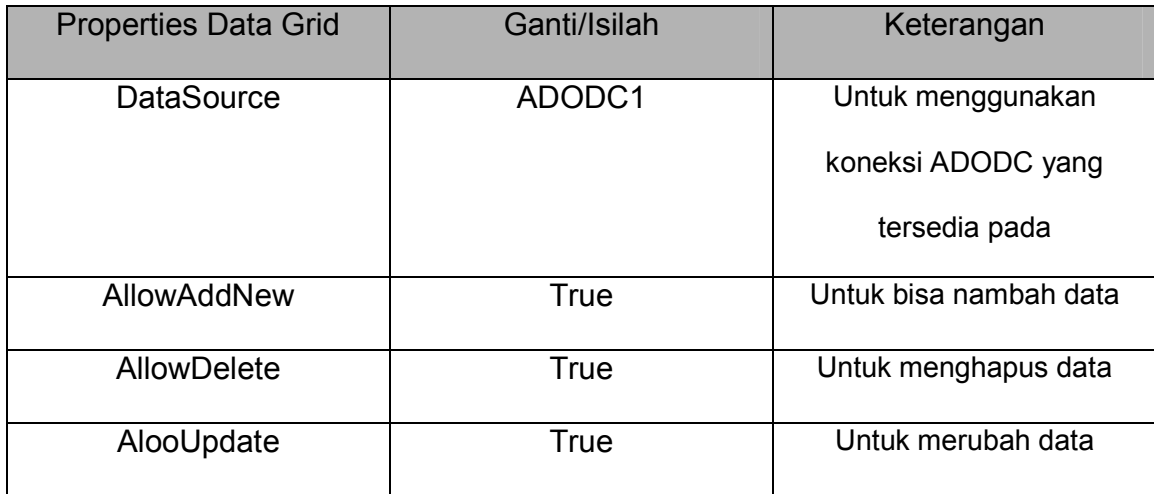

Jika struktur table ingin dipanggil pada DataGrid maka klik kanan obyek DataGrid lalu pilih Retrieve Fields sebagai berikut :

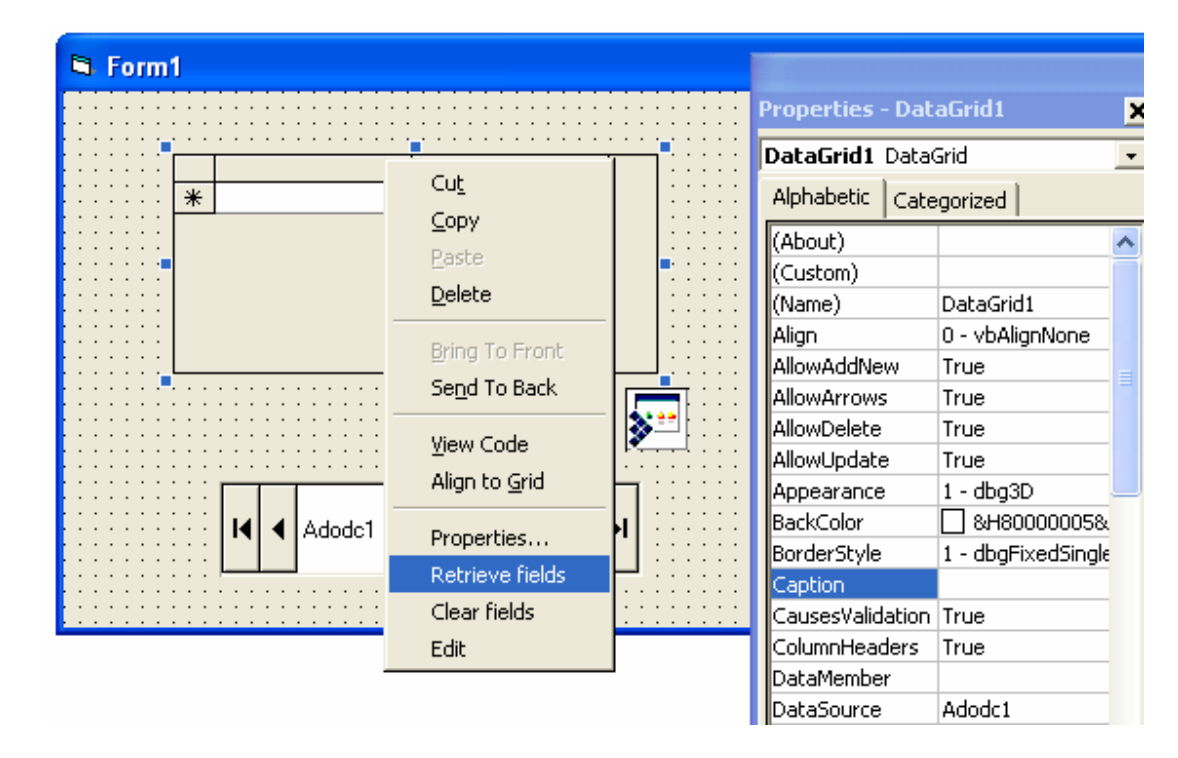

Pada saat dipilih Retrieve Field ada konfirmasi apakah struktur table ditampilkan pada layout DataGrid.Pilih Yes jika menginkan.

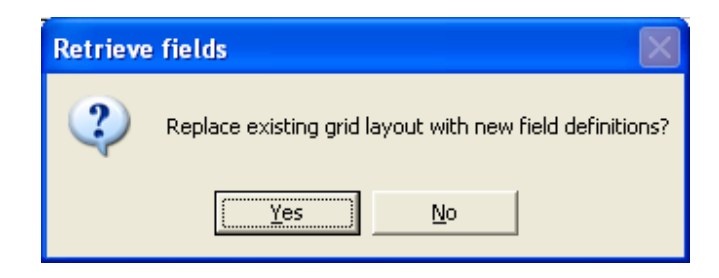

Hasil dari layout DataGrid dengan struktur tabel dari database yang ada, sebagai berikut:

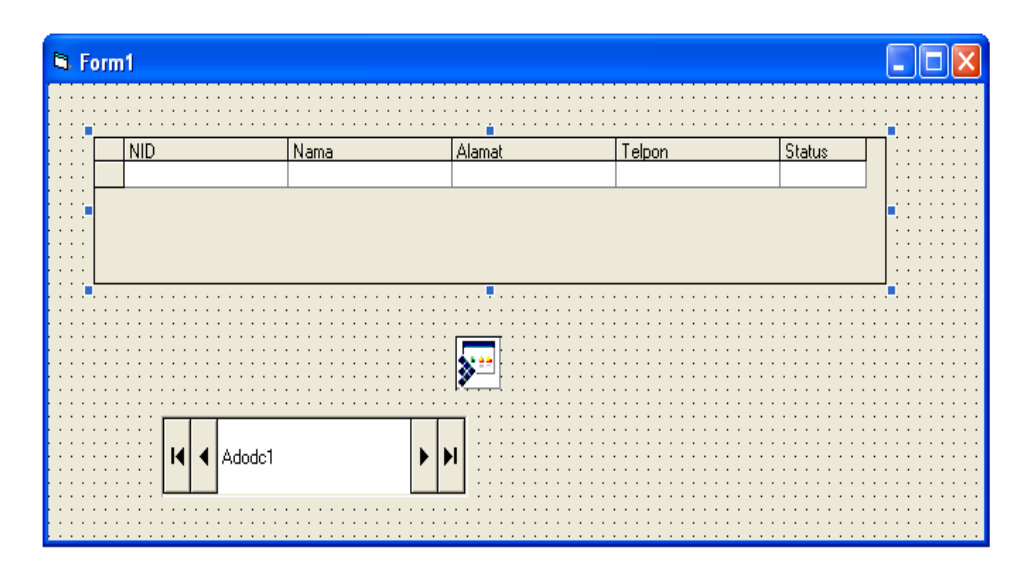

Hasilnya jika di Run:

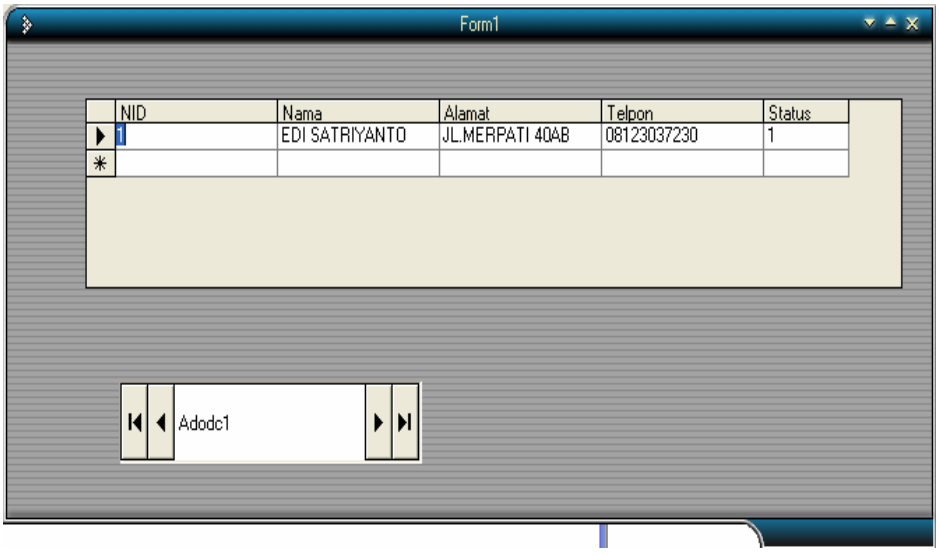

#### 3.3.2. Microsoft Dataist Con trol 6.0 (OLE DB)

Komponen yang juga banyak digunakan dalam membuat entri dan menampilkan data dalam form adalah Microsoft DataList Control 6.0(OLE DB). Komponen ini, sangat bermanfaat untuk menampilkan data atau melihat record yang tidak terlalu banyak, atau bisa juga untuk data record yang banyak akan tetapi biasanya di saring dulu menurut kriteria tertentu yang hanya bisa terbaca atau ditampilkan. Untuk teknik yang sama untuk menambahkan komponen pada toobocx yang ada, sehingga obyek kontrol dari Microsoft DataList dapat di aktifikan sebagai berikut:

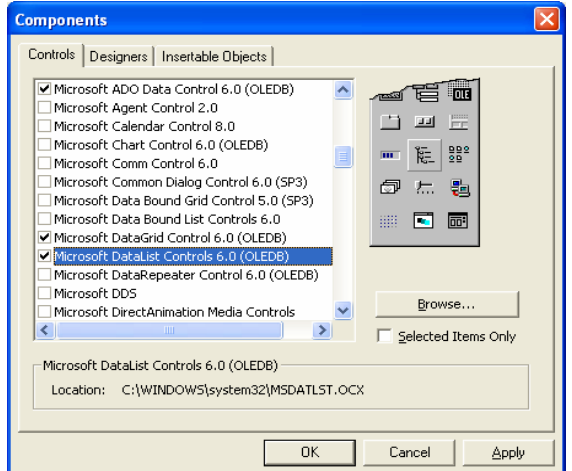

Maka komponen DataList dan DataCombo berada pada toolbox :

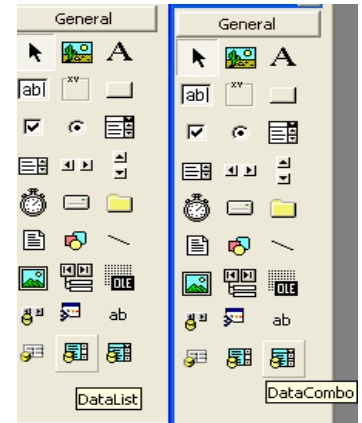

• Pemakaian DataCombo untuk melihat per-record pada table yang ada.

#### Langkah-langkah:

- Aktifkan koneksi database (ADODC) seperti pada pembahasan sebelumnya. Sebagai contoh, gunakan table TaripCar untuk aplikasi ini. Tapi ingat, data TaripCar harus sudah memilihkan data terlebih dulu, seharusnya dibuatkan form entri dulu untuk bisa menyimpan data-data dalam table TaripCar, tapi untuk lebih mudahnya data dimasukan lewat Microsoft Acces seperti pada contoh berikut :

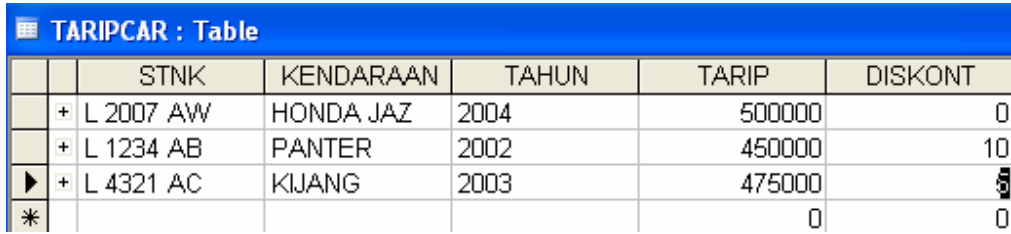

Sehingga setelah konfigurasi koneksi string telah siap, maka table TaripCar dipanggil pada record Source seperti pada gambag berikut:

Sehingga diperoleh koneksi string sebagai berikut ( lihat tekniknya pada pembahasan sebelumnya):

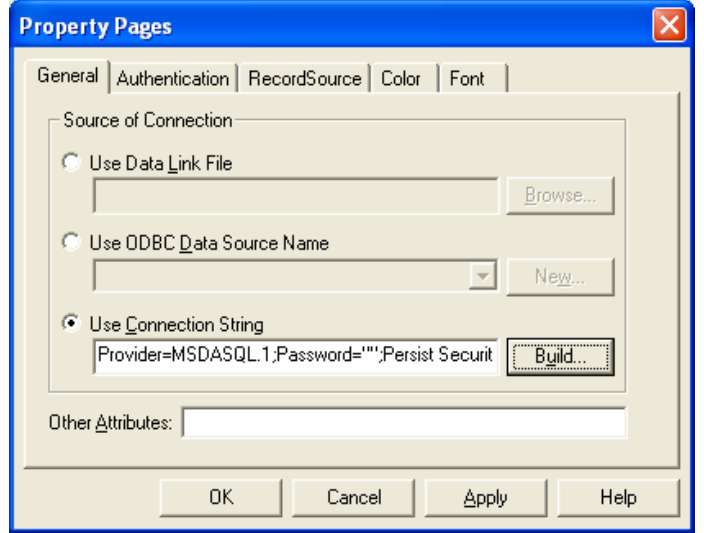

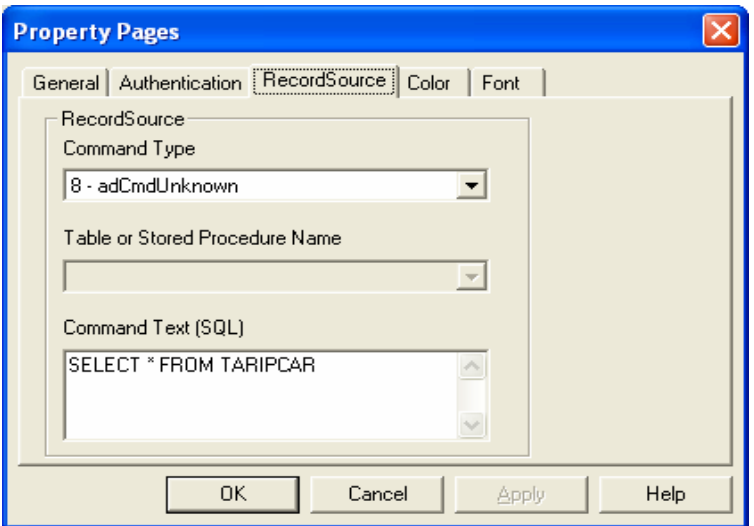

RecordSource SQL SELECT untuk tabel TaripCar

Double Klik obyek DataCombo sehingga berada dalam form:  $\overline{\phantom{a}}$ 

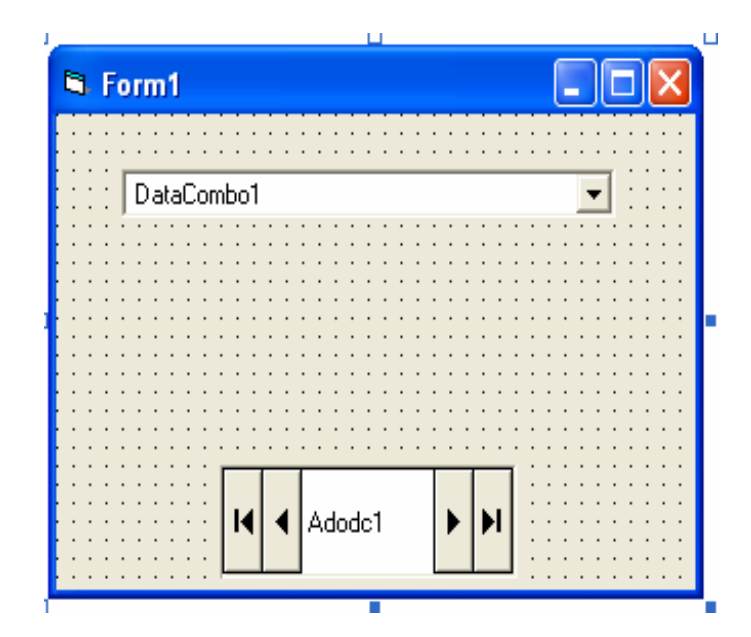

Selanjutnya aturlah properties dari DataCombo1, lihat table berikut  $\blacksquare$ 

 $ini:$ 

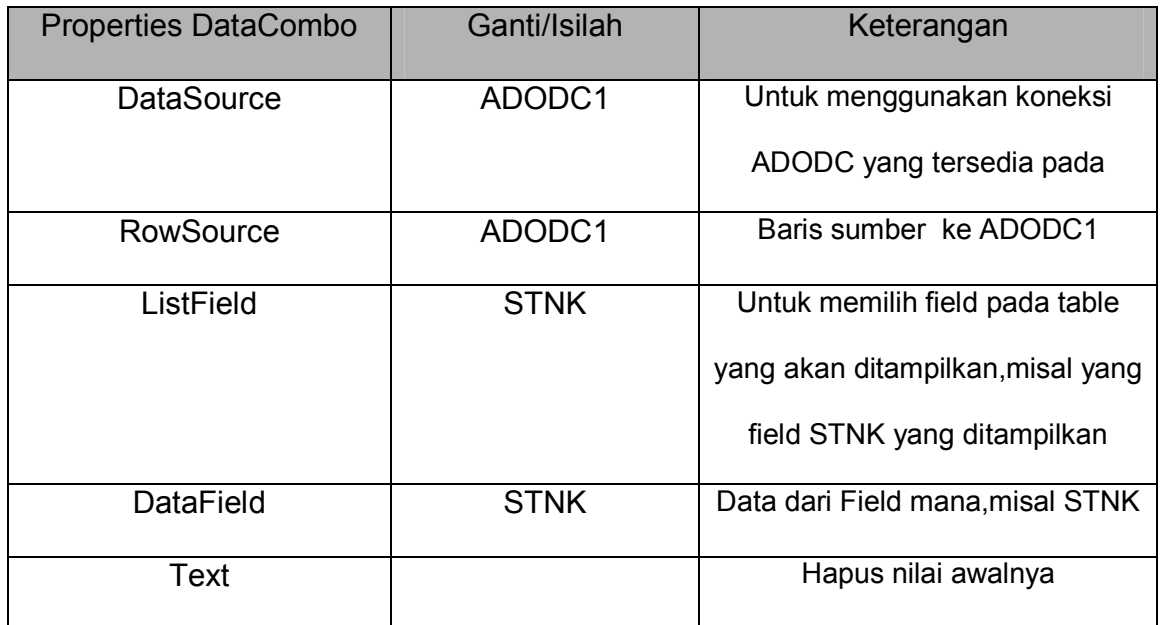

### Table Properties Data Combo:

Maka hasilnya sadalah sebagai berikut:

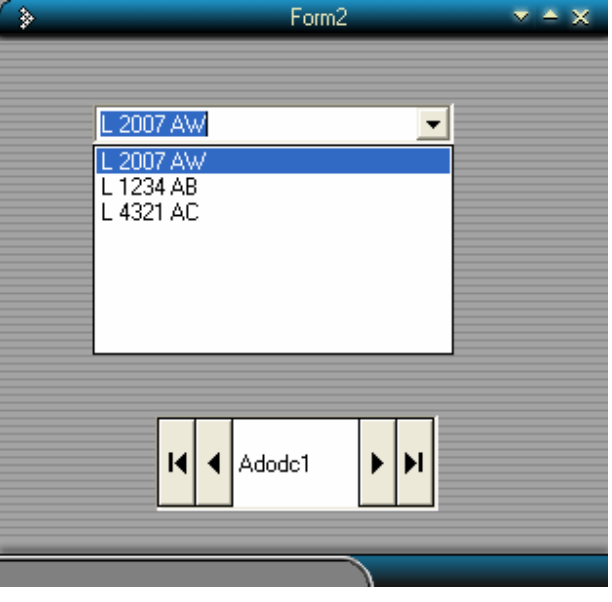

• Pemakaian DataList untuk melihat record secara keseluruhan.

Langkah-langkah:

- Aktifkan koneksi database seperti pada DataCombo sebelumnya, gunakan

table TaripCar sebagai RecordSource :

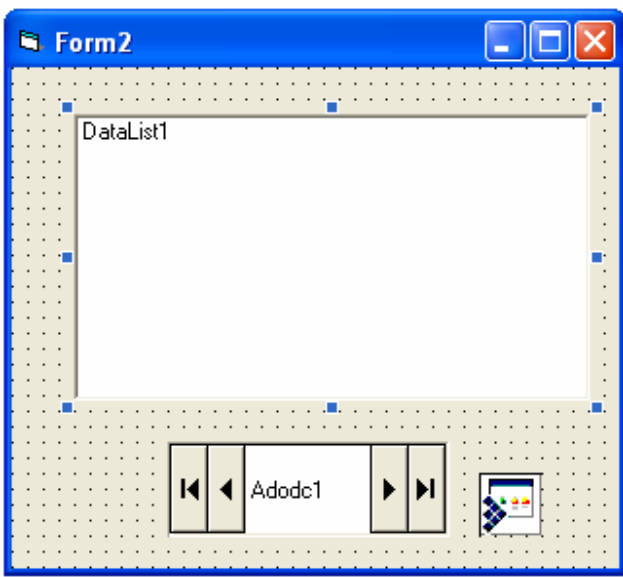

- Ubah properties DataList seperti pada DataCombo sebagai berikut:

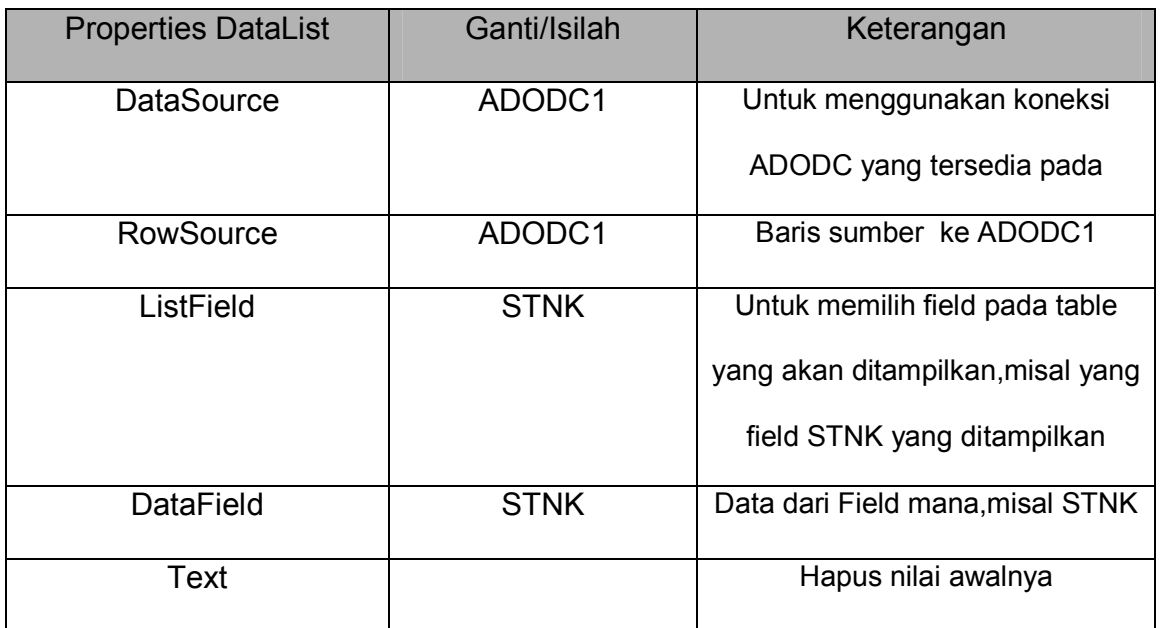

Maka Hasilnya adalah sebagai berikut, perbedaannya seluruh record tampil seluruhnya seluar besarnya area DataList yang dirancang.

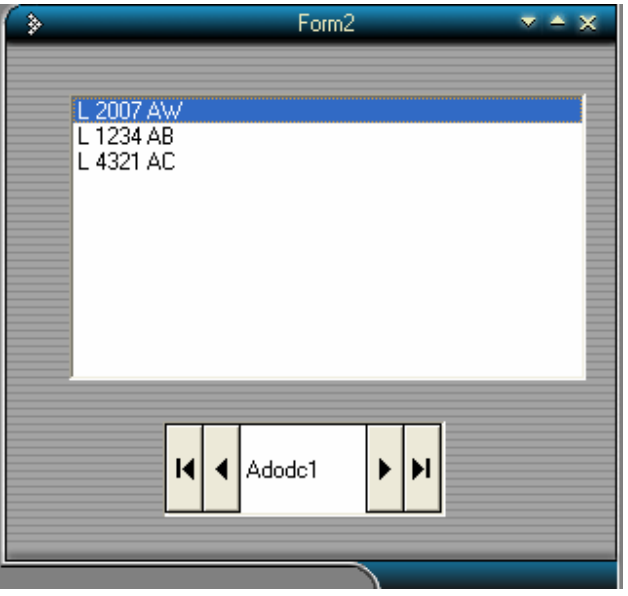

#### 3.3.3. Microsoft Chart Control 6.0(OLE DB)

Microsoft MS Chart Control dapat digunakan untuk menampilkan record data yang ada dalam table database secara grafik. Akan tetapi field yang hanya bias ditampilkan hanya bertype data Numerik (number) : Integer, Singgle, Double dll. Untuk menggunakan MSChart maka tambahkan komponen MSChart tersebut sehingga dapat diaktifkan dalam form yang akan dihubungkan ke database. Sepert nampak pada gambar berikut :

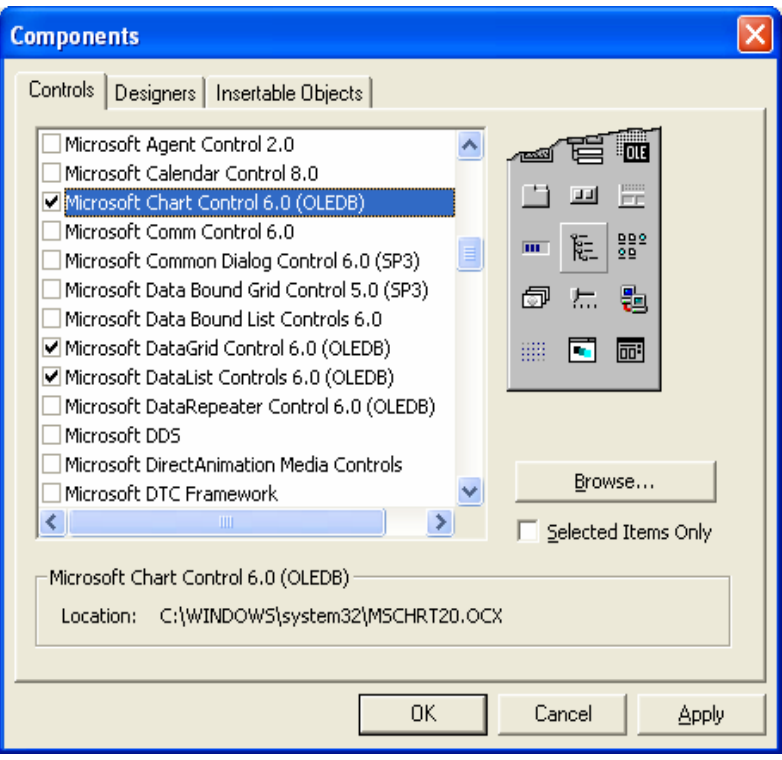

### Langkah-langkah:

Rancang form sebagai berikut:  $\bullet$ 

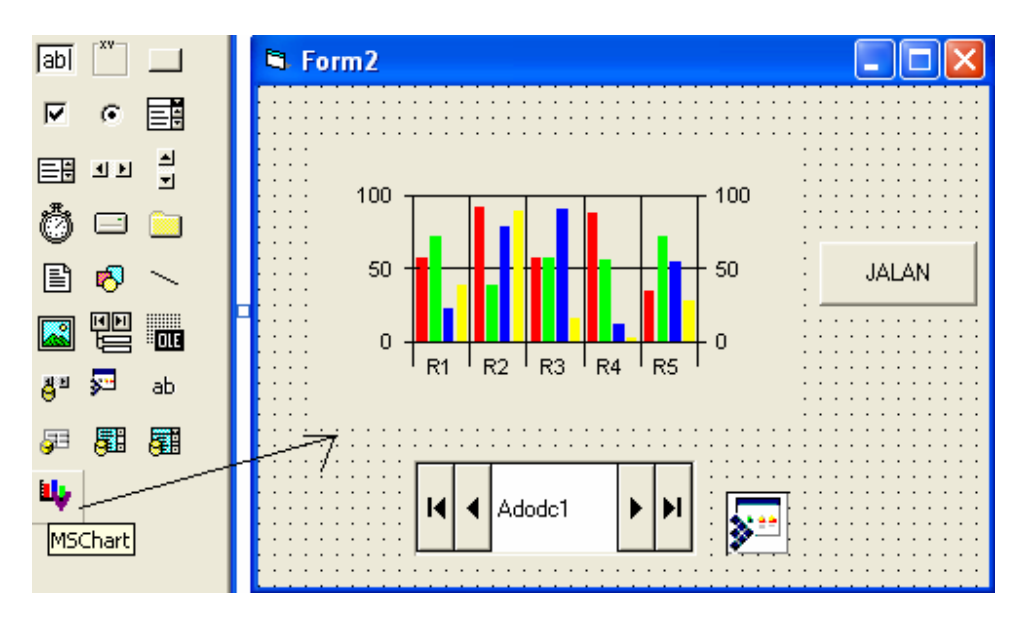

• Ubah properties MSChart1 seperti dalam table berikut :

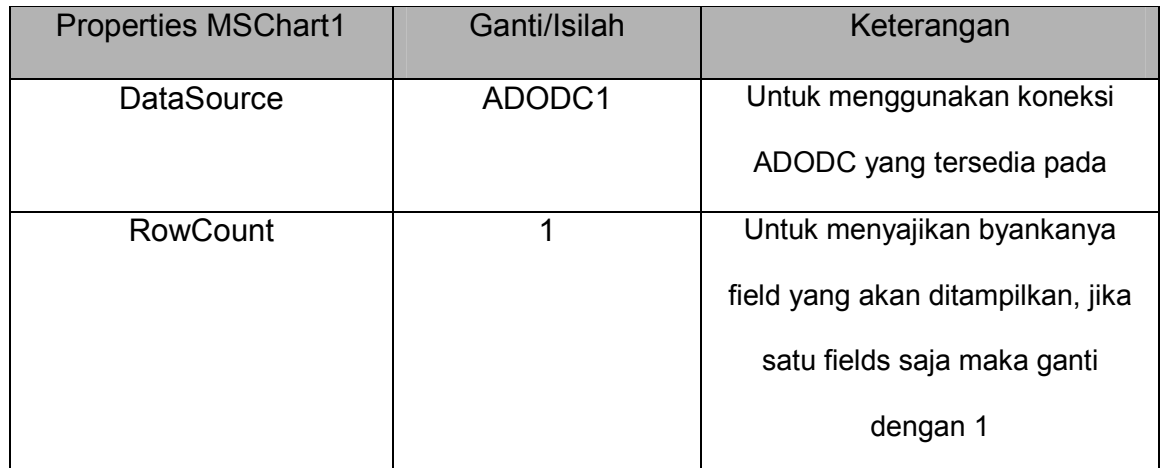

Karena MSChart dalam aplikasi ini, untuk dihubungkan dengan data yang ada dalam table artinya data-data dalam table akan dibaca datanya dan akan ditampilkan nilainya secara grafik. Ingat, data yang bisa dibaca dalam grafik hanya data numeric. Sebagai contoh ingin menampilkan data tarip dari table TaripCar yang sudah diisi datanya terlebih dahulu. Data dalam table bisa dibaca pada saat tertentu, misalnya ada tombol Command button sebagai perintah untuk membaca data table TaripCar dan nilai datanya ditampilkan dalam grafik MSChart maka klik pada tombol CommandButton(Jalan), lalu ketik koding sebagai berikut:

Private Sub Command2\_Click()

Adodc1.Refresh

 $i = 1$ 

MSChart1.ColumnCount = Adodc1.Recordset.RecordCount

Adodc1.Recordset.MoveFirst

While Not Adodc1.Recordset.EOF

 $MSChar1.Column = i$ 

MSChart1.Data = Adodc1.Recordset!tarip

Adodc1.Recordset.MoveNext

 $I=i+1$ 

Wend

End Sub

Hasil dari MsChart pada saat CommandButton(Jalan) di klik diperoleh sebagai berikut:

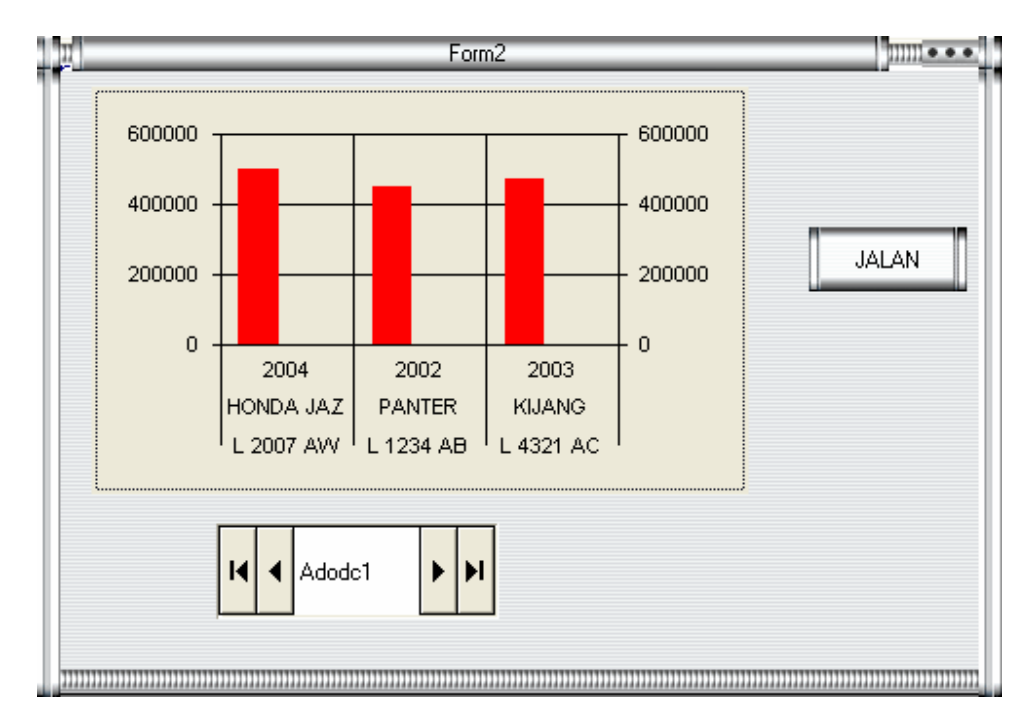

### **Latihan Soal:**

- 1. Buat DataGrid untuk menampilkan, menambah, koreksi dan menghapus record dari table TaripCar
- 2. Buat DataCombo untuk menampilkan nama-nama dari customer yang ada dalam table Customer
- 3. Buat DataList untuk mencari macam-macam kendaraan yang dimiliki pada table TaripCar.
- 4. Buat MSChart untuk menampilkan diskont dari tarip kendaraan pada table TaripCar.